# Passerelle Multimédia

# Haute Définition S120H

# Manuel Utilisateur

(Version 1.0)

## Table des matières

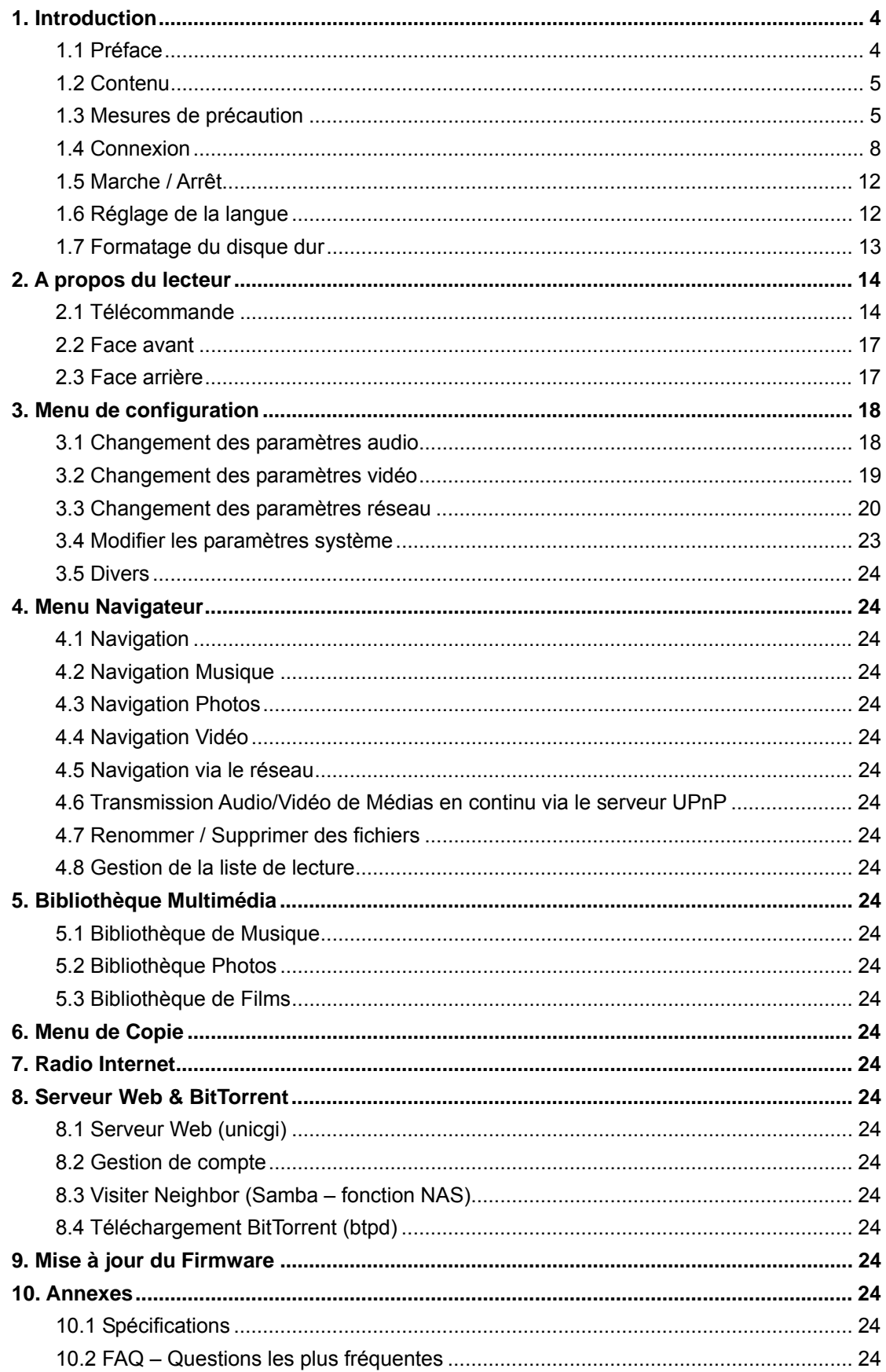

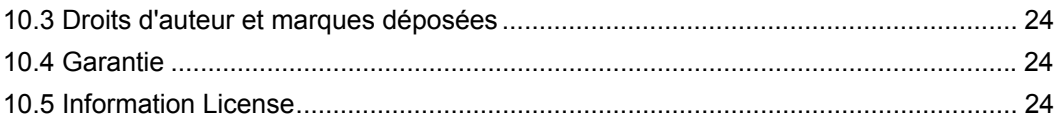

## **1. Introduction**

## **1.1 Préface**

Nous vous remercions pour l'achat de ce Movie Cube et nous espérons que vous profiterez de ce formidable partenaire pour votre divertissement à domicile.

Le Movie Cube S120H possède les fonctionnalités suivantes :

## **Connectique**

- Interface HDMI V1.3 pour une haute-définition vidéo et un son digital de qualité
- Composite / composante vidéo et audio stéréo (connexion analogue audio et vidéo)
- Sortie S/PDIF coaxiale et optique pour un son digital haute fidélité
- Résolution ajustable en sortie vidéo (NTSC, PAL, 480p, 576p, 720p, 1080i, 1080p)

## **Lecture Multimédia**

- Compatible avec la plupart des formats audio, vidéo et images (décodage vidéo HD 1080p)
- Formats vidéo : AVI/MKV/TS/TP/TRP/M2TS/MPG/MP4/M4V/MOV/VOB/ISO/IFO/DAT/ WMV/ASF/RM/RMVB/FLV
- Formats audio : MP3/OGG/WMA/WAV/AAC/FLAC
- Formats photos : HD JPEG/BMP/GIF/TIF/PNG
- Diaporama photos avec musique de fond

#### **Réseau**

- Connexion Ethernet (10M/100M) et Wi-Fi (802.11b/g/n)
- Partage de fichiers via le Serveur Samba (fonction NAS)
- Connexion en mode UPnP Media Server
- Téléchargements BitTorrent (contrôlé et managé via serveur web)
- Radio Internet (MMS)

#### **Copie de fichiers**

• Supporte la copie de fichiers sur carte USB, disque dur et réseau

## **Port USB 2.0**

- Port USB Device (pour connexion PC)
- 2 ports USB (pour connexion de périphériques USB)

*Remarque* : Toutes les informations contenues dans ce manuel sont exactes au moment de la publication. Cependant, comme nos ingénieurs améliorent en permanence le produit, il se peut que l'interface de votre matériel diffère en apparence ou qu'il ait des fonctionnalités légèrement différentes de celles présentées dans ce manuel.

Vous pourrez retrouver sur Internet des forums indépendants, où les utilisateurs répondent à la plupart de vos questions sur tous les Movie Cube sur www.mhdworld.com**.** 

## **1.2 Contenu**

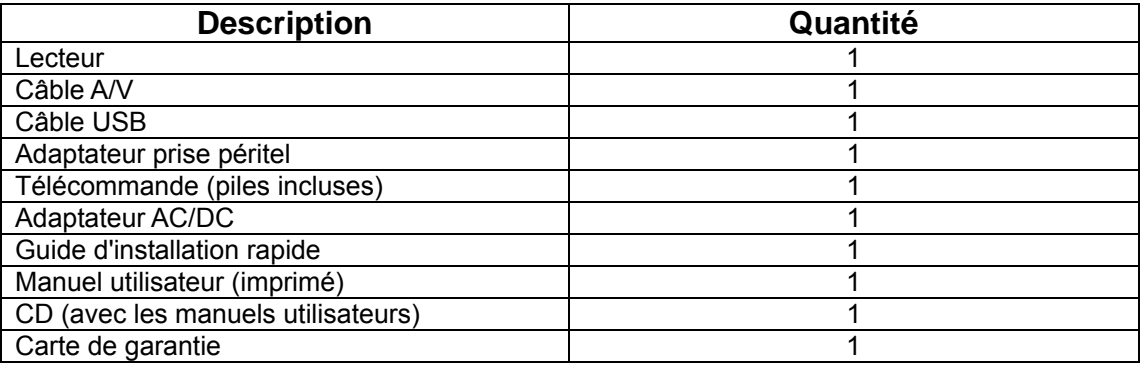

## *Remarque :*

Liste non exhaustive : le contenu actuel de la boîte peut différer de la liste indiquée sur ce manuel.

## **1.3 Mesures de précaution**

Ce Movie Cube a été conçu et fabriqué conformément aux normes de sécurités internationales. Nous vous remercions de lire les informations suivantes avant utilisation, afin de pouvoir l´utiliser correctement et sans risque.

## **1.3.1 Précautions d'usage**

Il n'est pas recommandé d'ouvrir le boîtier multimédia. Si vous utilisez un disque dur industriel, la température ambiante de fonctionnement optimal pour votre produit doit être comprise entre  $+5^{\circ}$ C et  $\sim$  + 35 $^{\circ}$ C.

## **1.3.2 Alimentation électrique**

La tension de l´alimentation du Movie Cube est de 12V.

Veuillez connecter l'adaptateur secteur à la prise de courant.

En plaçant l'adaptateur, assurez-vous qu'il ne peut pas être endommagé ou être mis sous tension. Il est recommandé de déconnecter l´adaptateur avant de le nettoyer afin de réduire le risque de décharge électrique. Évitez de connecter l´adaptateur au lecteur dans un environnement humide ou poussiéreux. Ne remplacez pas l'adaptateur, le câble ou le connecteur.

#### **1.3.3 Interférence de radio/compatibilité**

Presque tous les dispositifs électroniques recevront l'interférence de radio quand ils ne sont pas correctement isolés. Votre Movie Cube pourrait recevoir des interférences sous ces mêmes conditions.

La conception et la fabrication de ce lecteur s´appliquent conformément aux normes de la FCC/CE et a suivi les règles suivantes:

(1) Ce dispositif ne causera pas d'interférences nuisibles ;

(2) Ce dispositif pourrait recevoir tout type d'interférence.

## **1.3.4 Réparation**

**En cas de panne, veuillez confier la réparation du Movie Cube à un technicien qualifié**  en le retournant sur le lieu de vente ou en nous contactant sur www.emtec-international.com. Ne tentez jamais de le réparer par vous-même, au risque de l´endommager, et vos données pourraient être supprimées.

#### **1.3.5 Instructions de mise au rebut**

Veuillez consulter les règlements en vigueur pour plus de renseignements relatifs au recyclage des périphériques électriques dans votre pays de résidence.

#### **1.3.6 Consigne de Sécurité relatives au disque dur**

Le Movie Cube utilise un disque dur interne pour la sauvegarde des données, normalement, ne nécessitant pas de formatage ou de réparation.

Vous devez lire soigneusement le chapitre < Questions les plus fréquentes> et consulter notre site Internet pour les mises à jour avant le formatage du disque dur.

- Un choc peut endommager un secteur du disque dur, dans ce cas utiliser CHKDSK pour résoudre le problème.

- Un choc physique, électrique, une panne d´électricité, un formatage de l´HDD…, peuvent causer la perte de toutes vos données. Merci de les sauvegarder au préalable.

- Il est recommandé de défragmenter le disque dur après une longue période d'utilisation.

- Sauvegardez régulièrement les données enregistrées sur le disque dur pour qu'elles puissent être récupérées en cas de corruption ou de perte. La Société Emtec ne prendra aucune responsabilité pour la perte de données enregistrées sur le disque dur.

## **1.3.7 Autres**

En utilisant le Movie Cube, ne pas le laissez en contact avec de l'eau ou d'autre liquide, si de l'eau est accidentellement renversée dessus, veuillez utiliser un tissu sec pour absorber le liquide.

Les produits électroniques sont fragiles, en les utilisant, veuillez éviter de les secouer et n'appuyez pas trop fortement sur les boutons.

- Ne jamais mettre le Movie Cube en contact avec l´eau ou autre liquide.

- Ne pas tenter de le démonter ou de le réparer vous-même, les dégâts occasionnés annuleraient la garantie.

- Ne pas appuyer pas trop fort sur les boutons du Movie Cube.

- Éviter de taper sur le Movie Cube avec un objet, éviter de le secouer et prendre soin de le tenir loin des champs magnétiques.

## **1.4 Connexion**

## **1.4.1 Connexion à l'alimentation électrique**

- (1) Connectez l'adaptateur secteur au connecteur DC du lecteur comme indiqué sur l'image;
- (2) Branchez l'adaptateur secteur à la prise électrique.

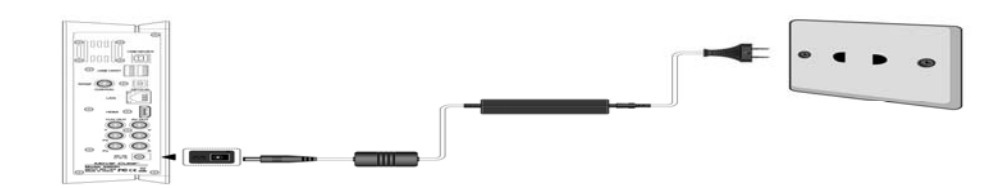

## **1.4.2 Connexion à un ordinateur (type PC)**

- (1) Assurez-vous que le Movie Cube soit mis sous tension ;
- (2) Branchez le mini connecteur du câble USB au mini port USB du Movie Cube;
- (3) Branchez l'autre extrémité du câble USB à l´ordinateur.

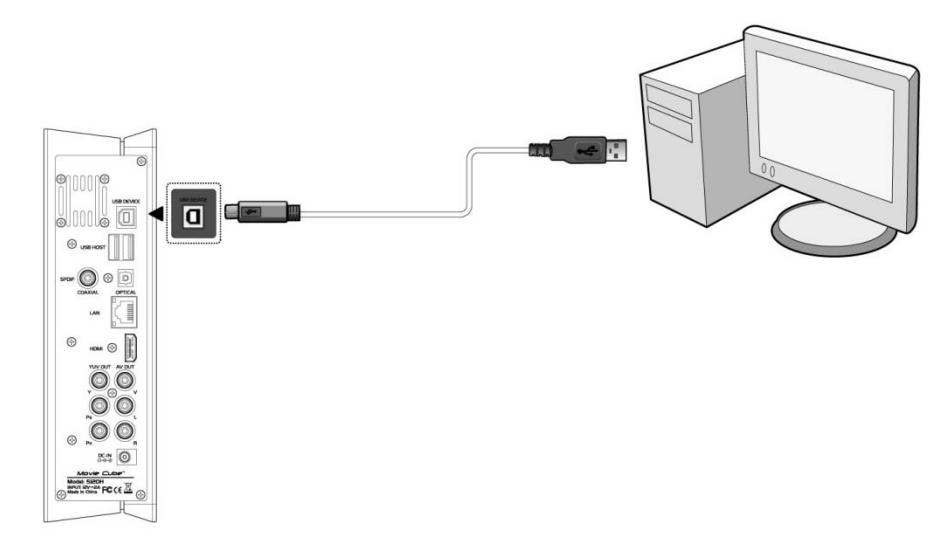

De cette façon, vous pouvez gérer les fichiers contenus sur le disque dur de votre lecteur avec votre ordinateur.

## **1.4.3 Connexion de périphérique USB**

- (1) Assurez-vous que le lecteur est sous tension;
- (2) Connectez le périphérique USB au port USB du lecteur.

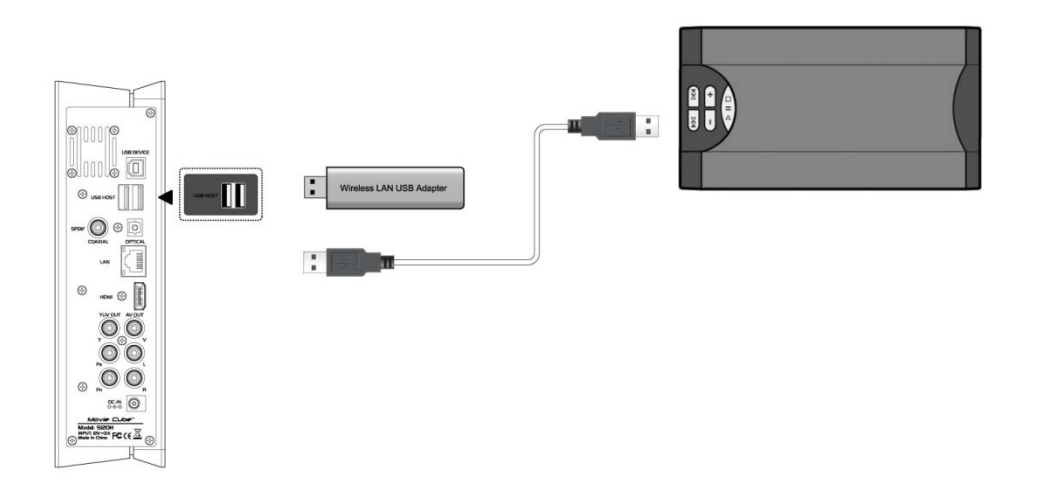

Cette connexion vous permet d'accéder au contenu de votre périphérique USB.

## **1.4.4 Connexion TV**

## **1.4.4.1 Connexion A/V OUT**

(1) Branchez le câble avec les 3 connecteurs dans la Sortie A/V du lecteur comme indiqué sur l'image;

(2) Branchez le câble avec les 3 connecteurs dans l'entrée A/V de la TV comme indiqué sur l'image.

(3) Sélectionnez la source d'entrée appropriée sur la TV.

Grâce à cette connexion, profitez du contenu de votre lecteur sur votre TV ou autres appareils.

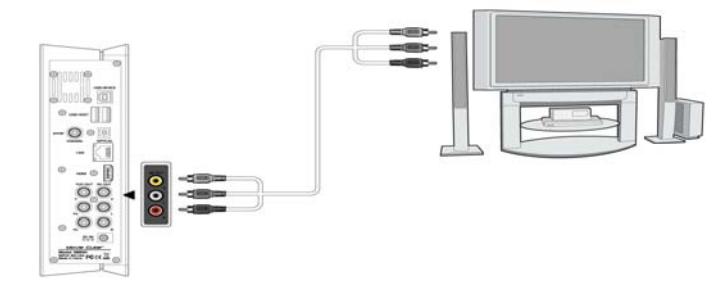

## **1.4.4.2 Y/Pb/Pr Câble Sortie Image Composant**

(1) Branchez le connecteur tricolore dans le port Y/Pb/Pr du lecteur comme indiqué sur l'image;

(2) Branchez le connecteur tricolore dans le port Y/Pb/Pr du téléviseur comme indiqué sur l'image.

(3) Sélectionnez la source d'entrée appropriée sur la TV.

Suivez la méthode de connexion audio ci-dessous : Première méthode : Utilisez la sortie audio du câble A/V Seconde méthode : Utilisez la sortie audio du câble S/PDIF coaxial ou optique.

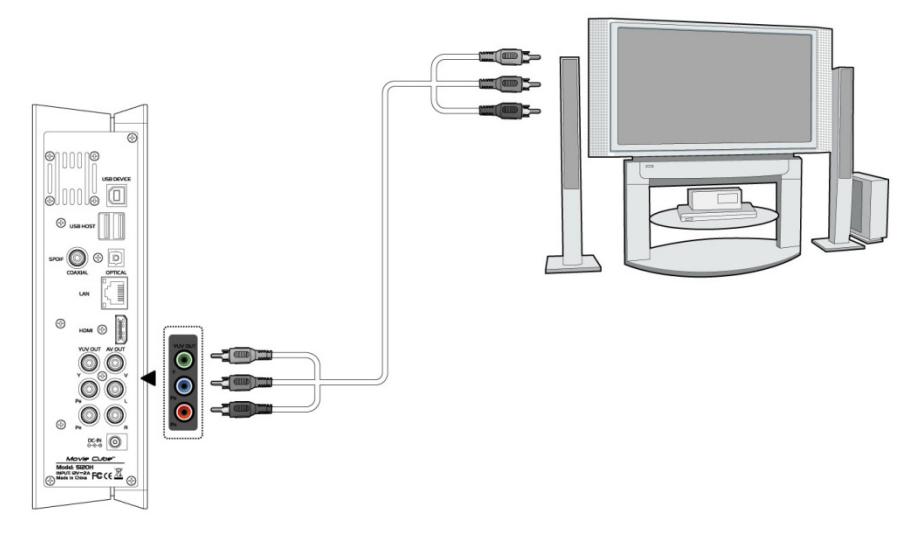

Grâce à cette connexion, profitez sur TV des photos, vidéos et musiques à partir de votre lecteur.

## **1.4.4.3 SORTIE HDMI**

(1) Branchez votre câble HDMI au port HDMI situé à l'arrière du lecteur comme indiqué sur l'image;

(2) Branchez l'autre partie du câble HDMI à l'entrée HDMI de votre TV comme indiqué sur l'image;

(3) Sélectionnez la source d'entrée appropriée sur la TV.

*Remarque : Le câble HDMI est un accessoire en option vendu séparément.* 

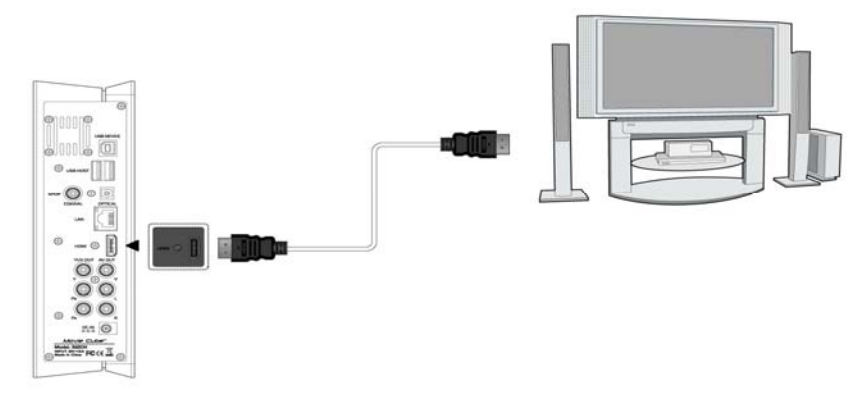

Vous obtenez ainsi la plus haute qualité audio et vidéo grâce à un seul câble.

## **1.4.5 Connexion à un matériel audio**

(1) Branchez le connecteur RCA de votre câble coaxial sur le port coaxial S/PDIF du lecteur comme indiqué sur l'image. Si vous utilisez un câble optique, branchez le connecteur Toslink sur le port coaxial S/PDIF du lecteur;

(2) Branchez l'autre connecteur de votre câble coaxial ou optique à votre matériel audio (amplificateur digital ou décodeur).

(3) Sélectionnez l'entrée appropriée sur votre matériel audio.

Remarque : Les câbles optiques et coaxiaux sont des accessoires en option vendus séparément.

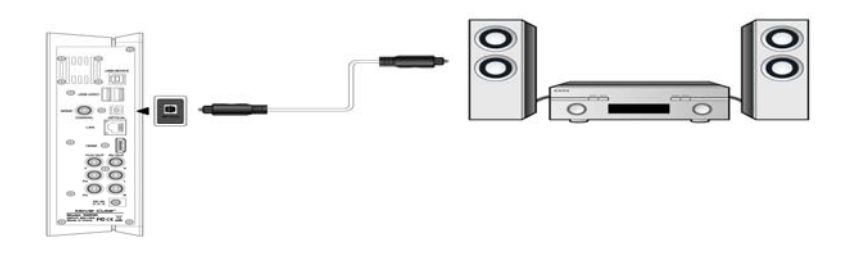

De cette manière, vous pouvez profiter d'un son puissant en Dolby Digital, DTS, ou MPEG. (Veuillez vous reférer au chapitre *'3.1 Changement des paramètres audio'* pour le paramétrage)

## **1.4.6 Connexion à un réseau (Ethernet)**

Pour vous connecter au LAN (Local Area Network), il vous faut un câble de réseau Cat5, Cat5e ou Cat6.

- (1) Connectez le câble réseau au port RJ45 du lecteur;
- (2) Connectez l'autre extrémité du câble au port RJ45 de votre routeur ou modem.

*Remarque : Le câble réseau est un accessoire en option vendu séparément.* 

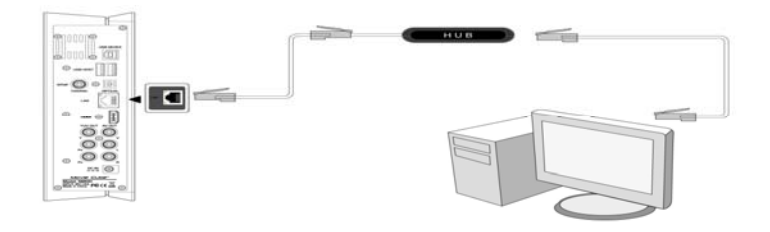

## **1.4.7 Connexion à un WLAN**

(1) Assurez-vous que le lecteur est sous tension;

(2) Branchez l'adaptateur USB sans fil (Wi-Fi) sur l'un des ports situés à l'arrière du lecteur. Remarque : L'adaptateur USB Wi-Fi est un accessoire en option vendu séparément. (Veuillez vous référer au chapitre '*3.3 Changement des paramètres réseau'* pour plus de détails sur le paramétrage du réseau sans fil)

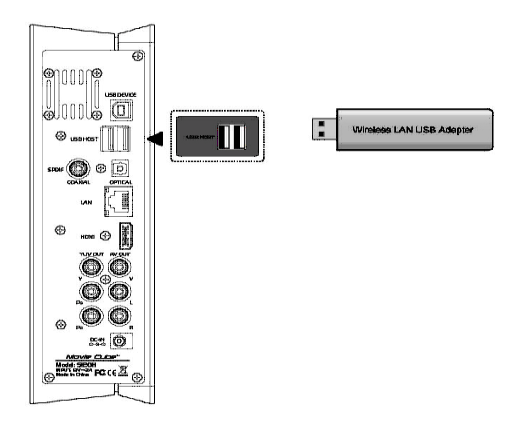

## **1.5 Marche / Arrêt**

## **Marche**

Une fois le boîtier relié à l'alimentation secteur, appuyez sur l'interrupteur rouge situé sur la façade arrière de l'appareil. Après quelques secondes l'interface principale du menu apparaîtra et la LED de couleur bleue s'allumera.

## Arrêt

**Appuyez sur le bouton Marche/Arrêt de la télécommande ou sur le bouton POWER situé sur la face avant du lecteur.**

## **1.6 Réglage de la langue**

Il est possible de configurer la langue du système du Movie Cube en français ou d'autres langues. Un paramétrage est disponible dans le menu de configuration. Votre choix sera activé immédiatement.

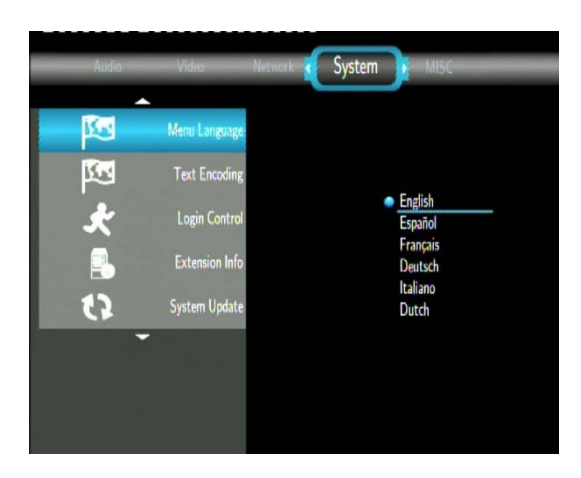

## **1.7 Formatage du disque dur**

Pour les utilisateurs qui souhaitent installer un nouveau disque dur SATA sur leur Movie Cube, veuillez vous référer à la procédure suivante pour formater le disque dur sur le lecteur avant l'utilisation.

**- Etape 1 :** Sélectionnez **OK** sur la page d'avertissement pour poursuivre et appuyez sur **Entrer** pour confirmer.

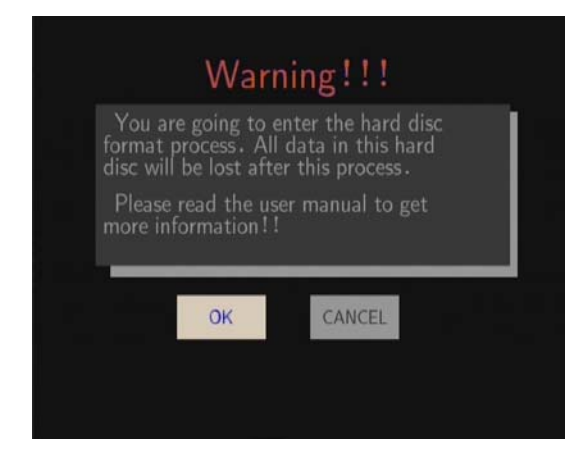

*Remarque* : cette page est accessible via : Paramètres → Système → Menu de formatage **du disque dur.**

- **Etape 2** : Sélectionner **Formater** (**Format**), puis appuyez sur **Entrer** et le formatage va commencer.

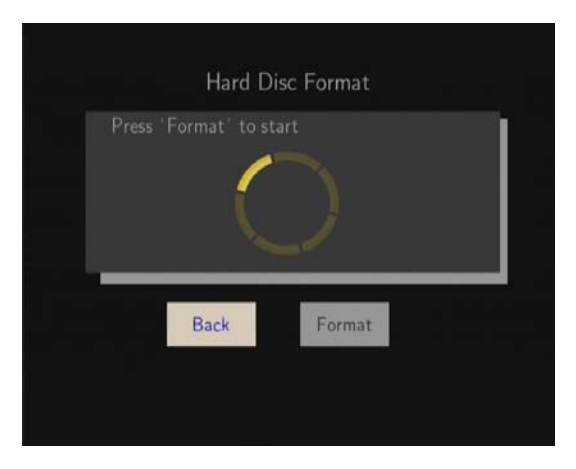

La procédure de formatage prend quelques minutes. Vous pourrez ensuite utiliser votre disque dur convenablement sur le lecteur.

**Attention :** Le formatage effacera toutes les données stockées sur votre disque dur. Merci de les sauvegarder au préalable.

## **2. A propos du lecteur**

## **2.1 Télécommande**

Toutes les procédures décrites dans ce manuel peuvent être effectuées en utilisant les boutons de la télécommande.

Suivez les instructions ci-dessous pour connaître l´utilisation de chaque bouton et la fonction reliée:

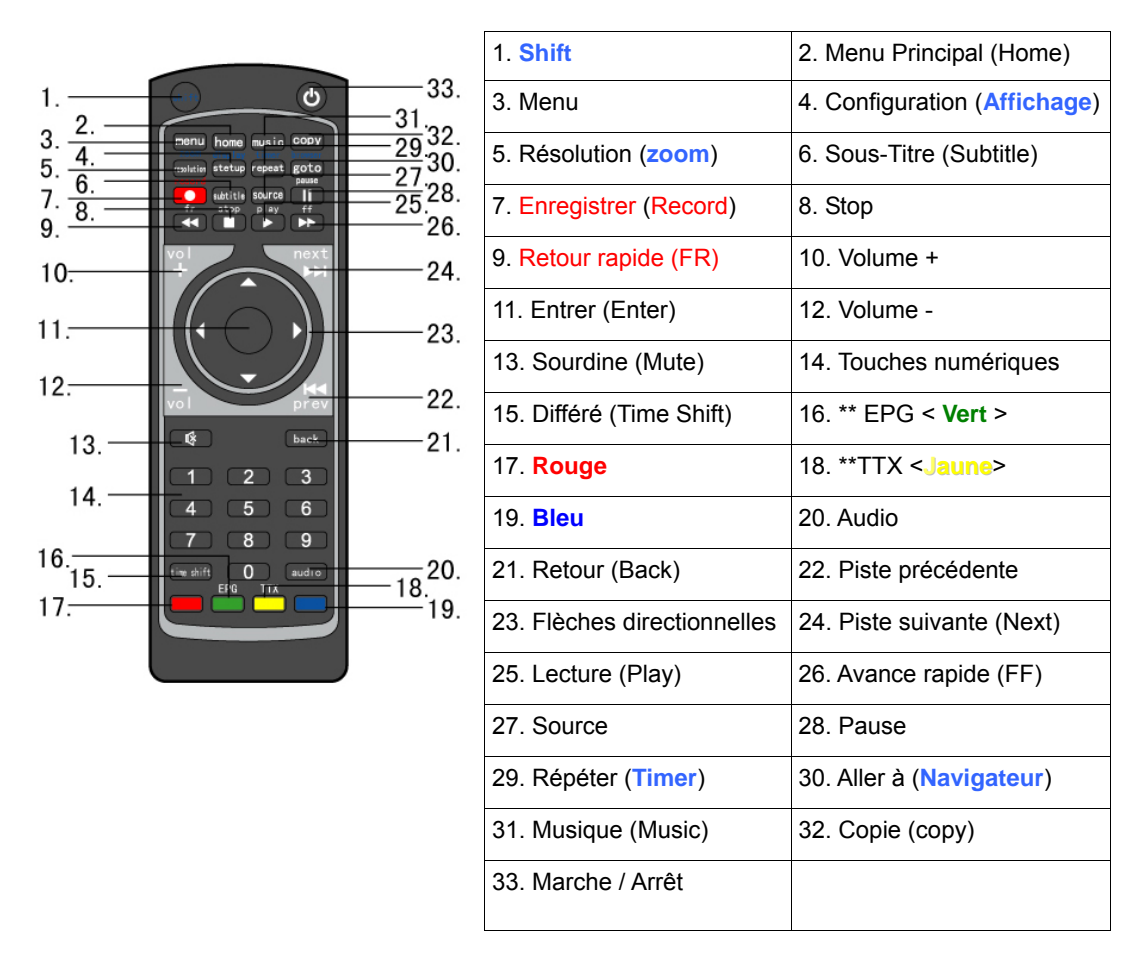

*Remarque* : Les fonctions précédées d'un '\*' sont uniquement disponibles avec le S800.

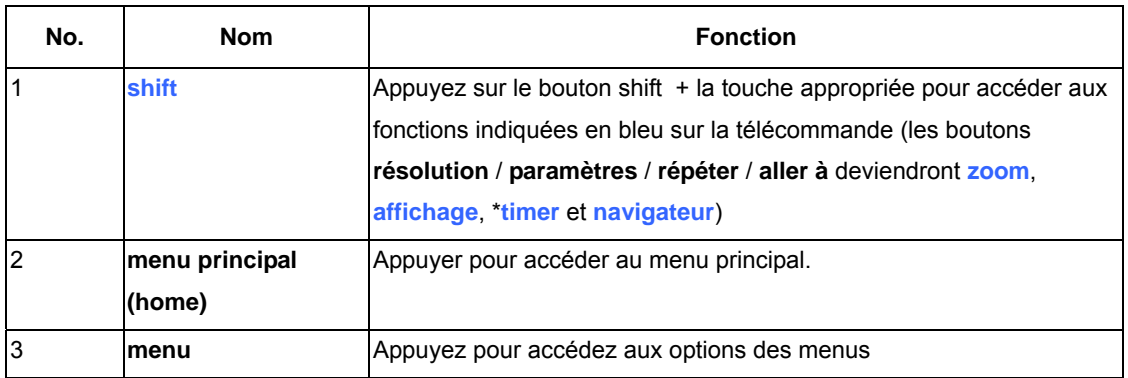

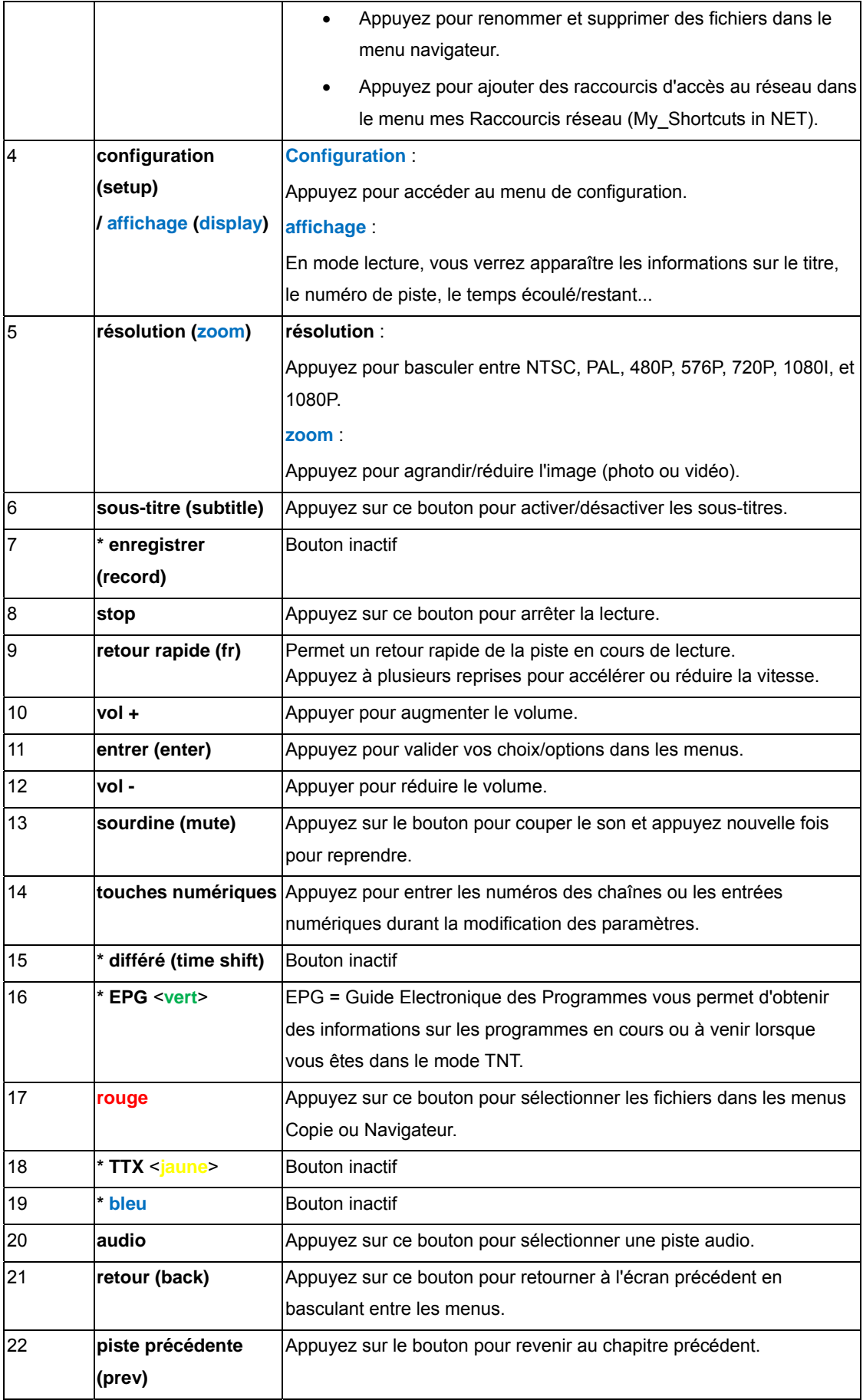

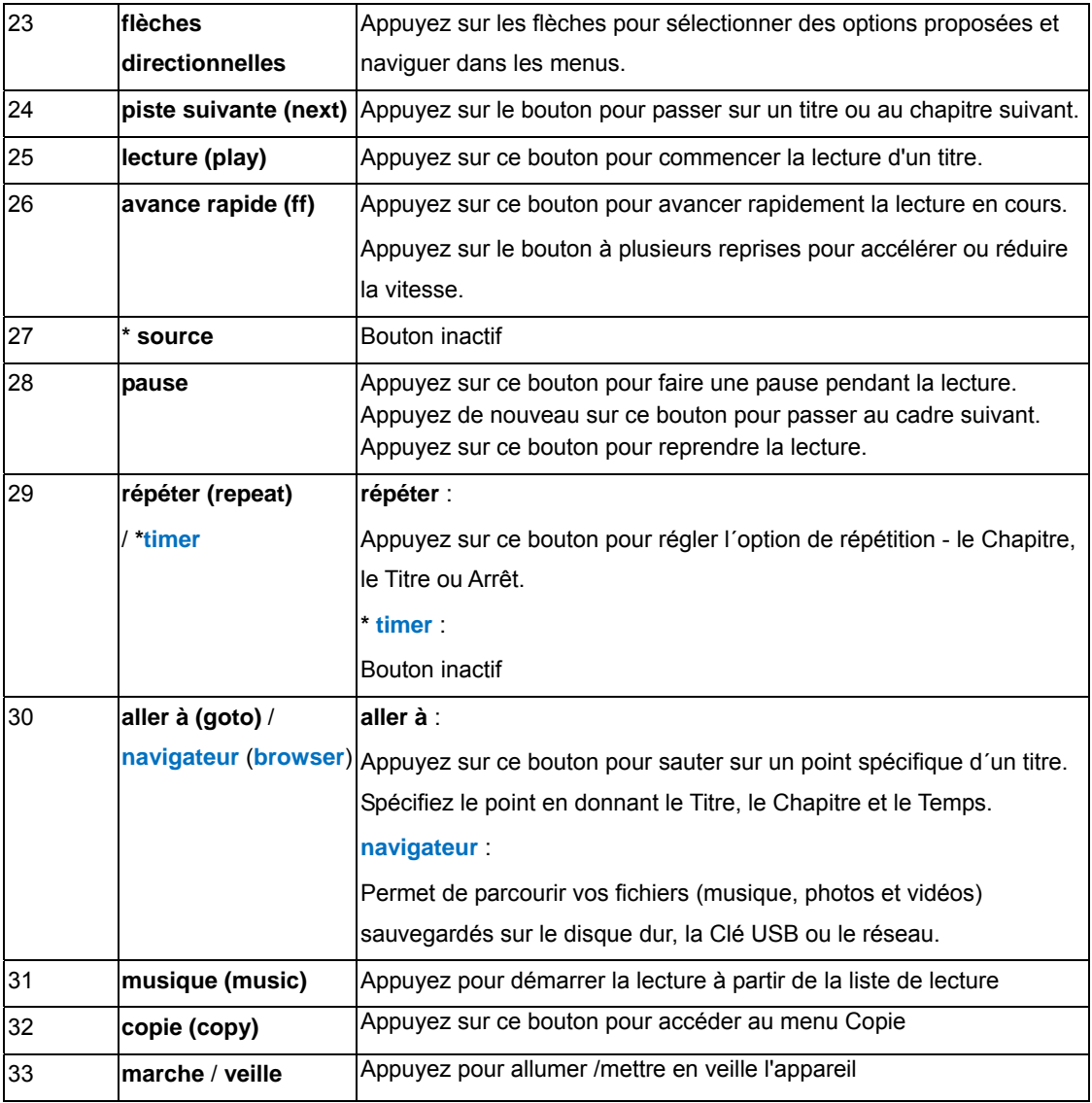

## **2.2 Face avant**

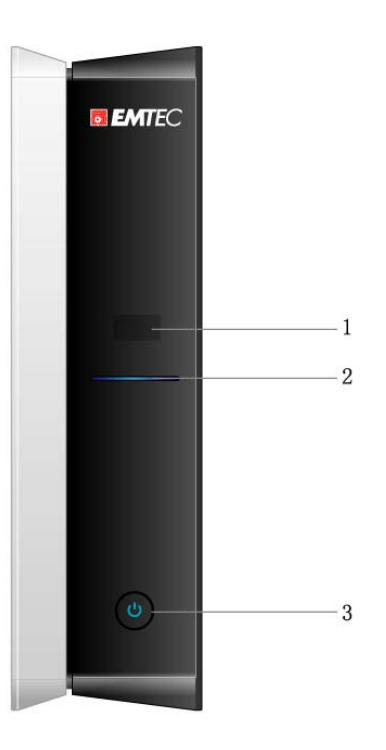

3. Bouton **Marche/Arrêt** 

2. Indicateur de fonctionnement

**2.3 Face arrière** 

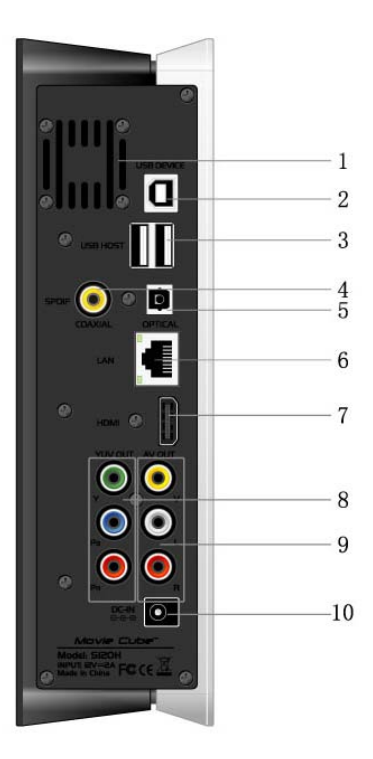

- 
- 
- 5. Connecteur S/PDIF optique<br>7. Sortie HDMI
- 
- 9. Sortie Composite A/V 10. Alimentation
- 1. Ventilateur 2. Port USB (connection ordinateur)<br>
3. Port USB x 2 4. Connecteur S/PDIF coaxial
	- 4. Connecteur S/PDIF coaxial<br>6. Prise Réseau RJ45
	-
	- 8. Sortie Composante YUV (Y/Pb/Pr)
	-

## **3. Menu de configuration**

Le menu de configuration vous permet de personnaliser et configurer les paramètres de votre lecteur.

Pour sélectionner une option de configuration :

- Sélectionner l'icône « **Configurer** » (Setup) sur la page d'accueil
- Utiliser les boutons de navigation **GAUCHE/DROITE** pour choisir une option, et ensuite appuyer sur **ENTRER**.

Il existe 5 options de configuration incluant **Audio**, **Vidéo**, **Réseau**, **Système**, et **Divers**. Utiliser les boutons de navigation **HAUT/BAS** pour choisir un menu. Appuyer sur **ENTRER** pour confirmer. Appuyer sur **RETOUR** pour annuler et afficher l'écran du menu précédent.

## **3.1 Changement des paramètres audio**

Utilisez ce menu pour configurer les paramètres audio.

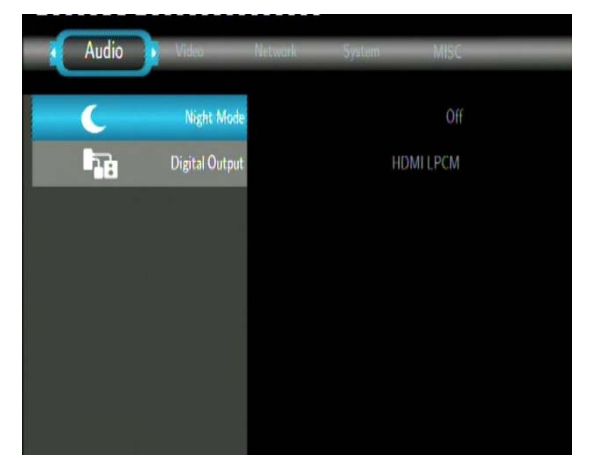

## **Mode Nuit (Night mode)**

- Choisir entre **Off** / **On** / **Confort**. Selon l'option choisie, le volume audio s'ajustera pour plus de confort.

## **Mode Sortie digitale (S/PDIF)**

- Choisir entre **LPCM HDMI** / **HDMI RAW** / **SPDIF LPCM** / **SPDIF RAW**. En mode RAW, Dolby Digital, DTS ou MPEG le son peut être redirigé à la TV (HDMI) ou à un amplificateur numérique.

## **3.2 Changement des paramètres vidéo**

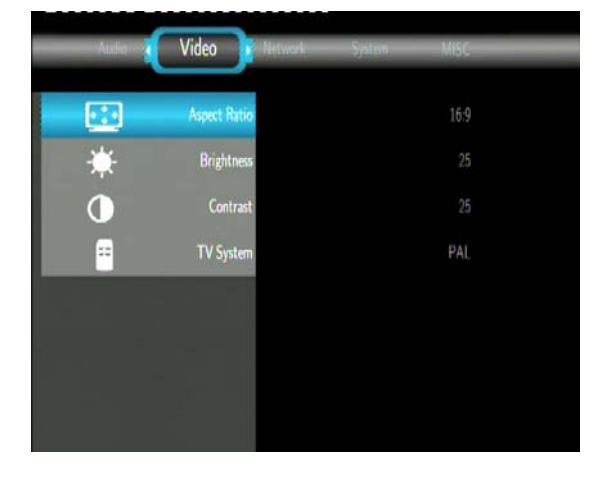

Utilisez ce menu pour configurer les paramètres vidéo.

## **Affichage**

- **Pan Scan 4:3** : Affiche une vue panoramique en plein écran. Sélectionner lorsque votre TV est sur la norme 4:3.
- **4:3** : Affiche une large image avec deux bordures noires sur la partie supérieure et inférieure d´un écran 4:3. Sélectionnez lorsque votre TV est sur la norme 4:3.
- **16:9** : Comprime l'image afin de la convertir entièrement. Sélectionnez lorsque votre TV est sur la norme 16:9.

#### **Luminosité**

Sélectionnez pour régler le niveau de luminosité.

#### **Contraste**

Sélectionnez pour régler les niveaux de contraste.

#### **DNR (Digital Noise Reduction)**

- Sélectionnez pour réduire le bruit de signal de l'image pour reproduire l'image à l'original.

#### **Système de TV**

- Sélectionnez pour ajuster la résolution de la sortie : **NTSC** / **PAL** / **480P** / **576P** / **720P 50HZ / 720P 60HZ** / **1080I 50HZ** / **1080I 60HZ** / **1080P 50HZ** / **1080P 60HZ**.

#### **1080P 24HZ**

Sélectionnez pour activer ou désactiver le mode 1080P 24HZ. (Cette option n'est disponible que sur les TV qui fonctionnent en 1080p 24Hz)

## **3.3 Changement des paramètres réseau**

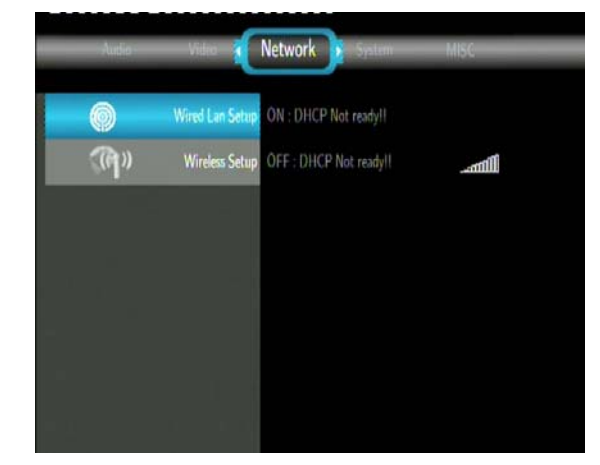

Utilisez ce menu pour configurer les paramètres réseaux Ethernet (LAN) et sans fil (WLAN).

## **Configuration du réseau filaire LAN**

## - **DHCP IP (AUTO)**

Sélectionner pour obtenir une adresse IP automatique

- **IP FIXE (MANUEL)** 

Sélectionner pour entrer manuellement l'adresse IP, le masque sous-réseau, la passerelle par défaut et l'adresse IP DNS.

## **Configuration du réseau sans fil (Wi-Fi)**

- **Sélectionner un profil de connexion sans fil** 

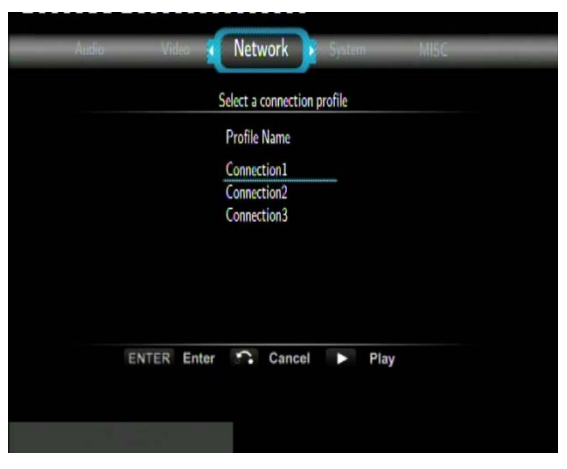

Ce lecteur peut stocker jusqu'à 3 connexions réseau sans fil. Appuyer sur **ENTRER** pour aller à l'étape suivante. Appuyer sur **RETOUR** pour annuler, et sur **LECTURE** pour vous connecter.

- **Obtenir un mode de connexion (Get Connection Mode)** 

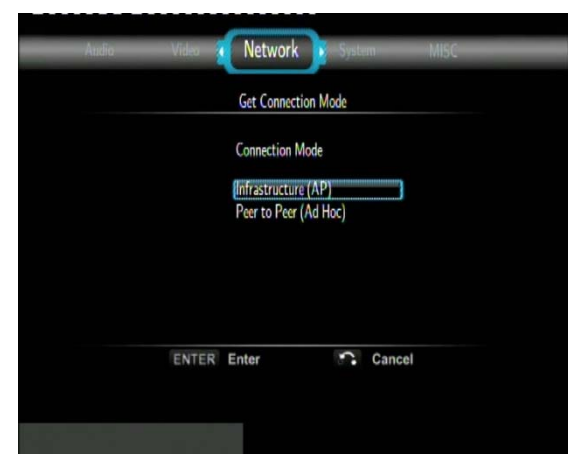

Choisir entre **Infrastructure (AP)** et **Point-à-Point** (Peer to Peer) **/ Ad Hoc**. Appuyer sur **ENTRER** pour passer à l'étape suivante, et sur **RETOUR** pour annuler.

#### - **Infrastructure (AP)**

Le mode « Infrastructure » est utilisé pour connecter des ordinateurs possédant des adaptateurs de réseaux sans fil (aussi appelés clients sans fil), à un réseau filaire existant, via un routeur sans fil ou point d'accès.

#### **Obtenir un nom SSID**

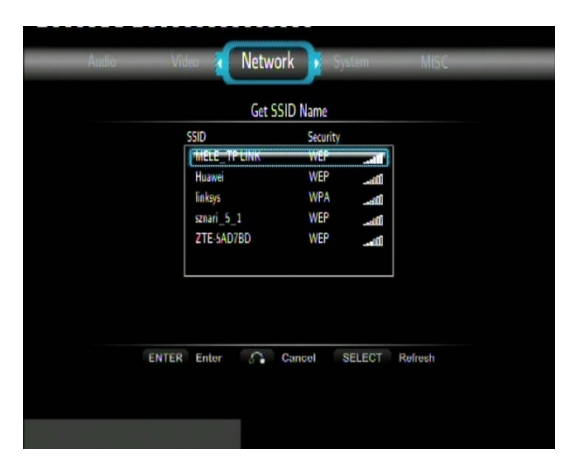

Appuyer sur **ENTRER** pour passer à l'étape suivante, sur **RETOUR** pour annuler, et sur **OPTION** pour rafraîchir la liste SSID.

*Remarque* **:** Dans la liste de sécurité, **WEP** (Wired Equivalent Privacy) et **WPA** (Wi-Fi Protected Access) signifient que l'accès au réseau est encrypté, ainsi une clé d'encryptage est nécessaire pour accéder au réseau. **NONE** (RIEN) signifie que c'est un système réseau ouvert.

#### **Insérer la clé WEP / WPA**

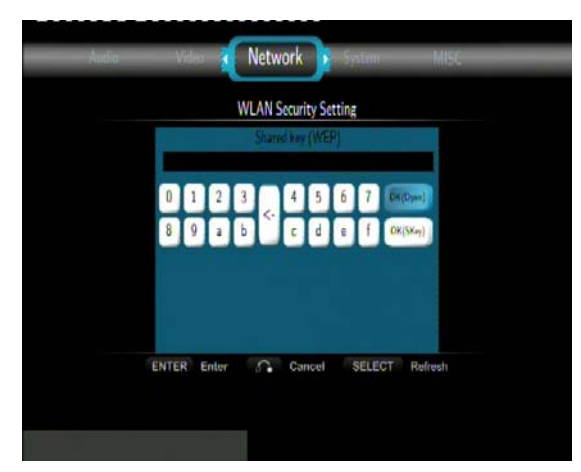

Les clés d'encryptage peuvent être entrées via le clavier virtuel. Appuyer sur les boutons de navigation et sélectionner **ENTRER** pour insérer, **CAPS** pour alterner minuscule/majuscule, **<-** pour supprimer une lettre, **->** pour insérer un espace, **shift** pour afficher plus de caractères disponibles et **OK** pour confirmer.

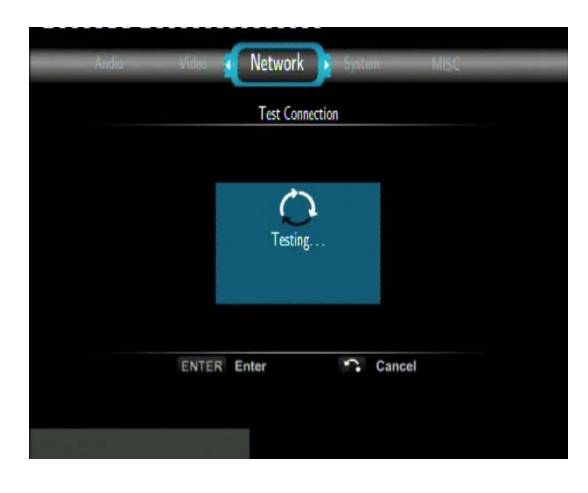

#### **Test de connexion**

Le processus de test peut être long, merci de patienter. Si le test est positif, les informations réseau s'afficheront sur l'écran (Nom de profil, adresse IP, Passerelle, etc.).

- **Peer to Peer (Ad Hoc)** 

Le mode Peer to Peer, également appelé mode Ad Hoc ou mode PC à PC, est utilisé pour connecter des clients sans fil directement entre eux, sans passer par un routeur sans fil ou point d'accès.

#### **Configuration du réseau Ad-Hoc**

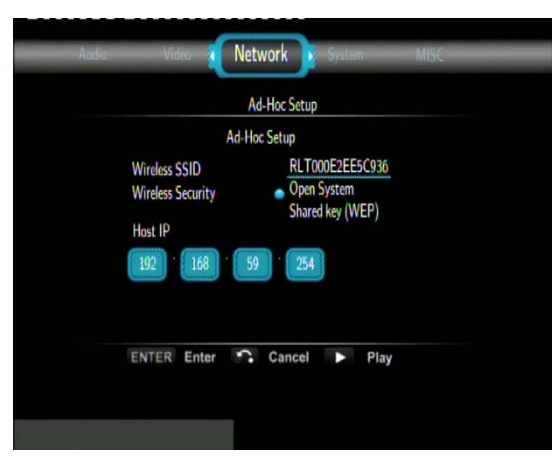

Appuyer sur **ENTRER** pour passer à l'étape suivante, sur **RETOUR** pour annuler, et sur **LECTURE** pour vous connecter.

## **3.4 Modifier les paramètres système**

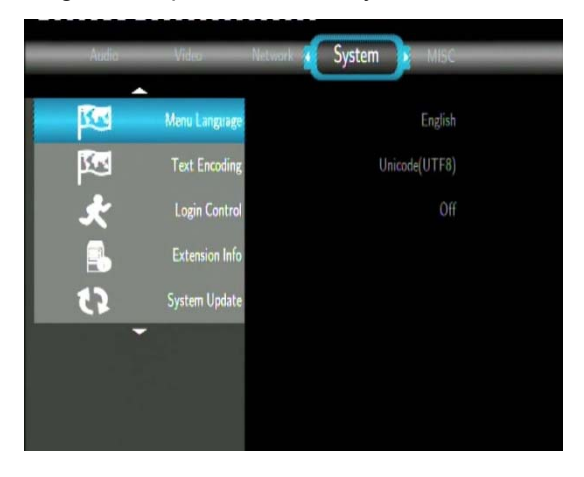

Utilisez ce menu pour configurer les paramètres du système.

**Menu des langues** (menu language)

Sélectionner pour choisir la langue d'affichage.

#### **Encodage de texte (text encoding)**

Sélectionner pour paramétrer l'option d'encodage de texte (affichage des sous-titres).

## **Contrôle d'identifiant (Login Control)**

- Sélectionnez cette option pour activer / désactiver le mot de passe pour protéger le serveur Web (Web Neighbor).

#### **Information sur les extensions (Extension Info)**

Sélectionnez pour installer / mettre à jour / désinstaller des packs d'extensions: btpd (protocole BitTorrent Daemon), Samba (partage de fichiers – fonction NAS), et unicgi (serveur Web).

#### - **Installer** / **Mettre à jour**

- 1) Copier les fichiers .ipk (par exemple: btpd\_0.0.1\_mipsel.ipk, samba\_3.0.23c\_mipsel.ipk, et unicgi\_0.0.1\_mipsel.ipk) dans le répertoire à la racine d'une clé USB, et insérer celle-ci dans le port USB HOST du lecteur.
- 2) Sélectionner **Installer / Mettre à jour** (**Install** / **Upgrade)** et appuyer sur **ENTER** pour confirmer.

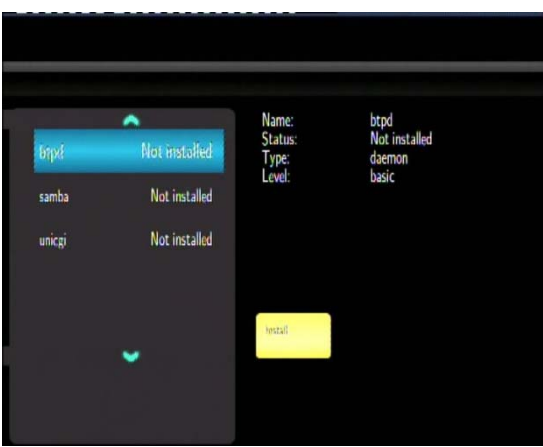

#### - **Désinstaller**

Sélectionner **Désinstaller** (**Uninstall)** et appuyer sur **ENTER** pour confirmer.

*Remarque* : Lorsque les packs sont installer correctement, vous pouvez appuyer sur **Run** / **Stop** pour contrôler BitTorrent, Samba (fonction NAS), et les autres services des serveurs Web.

#### **Mise à jour du système** (system update)

- Sélectionner pour mettre à jour le logiciel via une clé USB
	- 1) Copier le fichier 'install.img' au répertoire racine de la clé USB
	- 2) Sélectionner l'option : mettre à jour ou réinstaller et appuyer sur **ENTRER** pour confirmer.

#### **Formatage du disque dur (HDD Format)**

Sélectionner cette option pour formater le disque dur intégré.

*Remarque* : le formatage de disque dur entraînera la suppression de toutes les données.

#### **Information système (System Info)**

- Sélectionner cette option pour visualiser les informations système (la version du firmware, les informations sur le disque dur, l'adresse MAC…)

#### **Restaurer les paramètres d'usine** (restore default)

- Sélectionner pour restaurer les paramètres d'usine du lecteur.

## **3.5 Divers**

Utiliser ce menu pour ajuster divers paramètres.

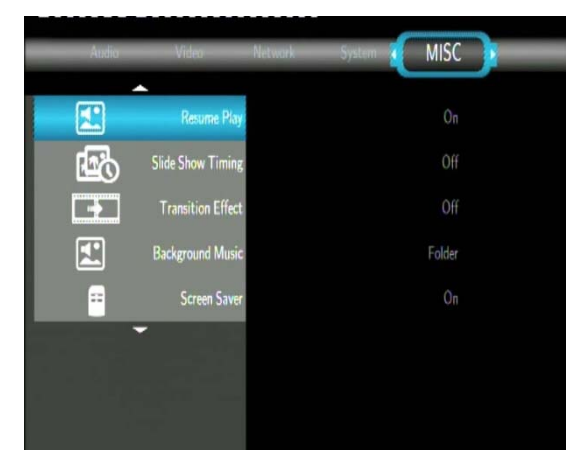

#### **Défilement / Diaporama** (slide show timing)

- Sélectionner pour définir l'intervalle de défilement entre les photos en mode diaporama.

## **Effet de transition** (transition effect)

Sélectionner pour définir l'effet de transition entre les photos en mode diaporama.

#### **Fond musical** (background music)

- Sélectionner pour définir le fond musical pendant le visionnage des photos en mode diaporama : **Off / Folder** / **Playlist**.

#### **Fond d'écran** (screen saver)

Sélectionner pour afficher / arrêter le fond d'écran.

#### **Prévisualisation de film** (movie preview)

Sélectionner pour afficher / arrêter la prévisualisation dans le menu.

## **Reprise de lecture** (resume play)

- Sélectionner débuter / arrêter la lecture (marquage automatique) des films.

## **4. Menu Navigateur**

Dans ce menu, vous pouvez parcourir et visualiser tous les fichiers multimédia (Vidéos / Musique / Photos) sur le disque dur, les supports amovibles (clé USB, carte mémoire), le Réseau ou le serveur UPnP. Appuyez sur le bouton **Browser** de la télécommande ou bien sélectionner l'icône **Navigateur (Browser)** à partir du menu principal.

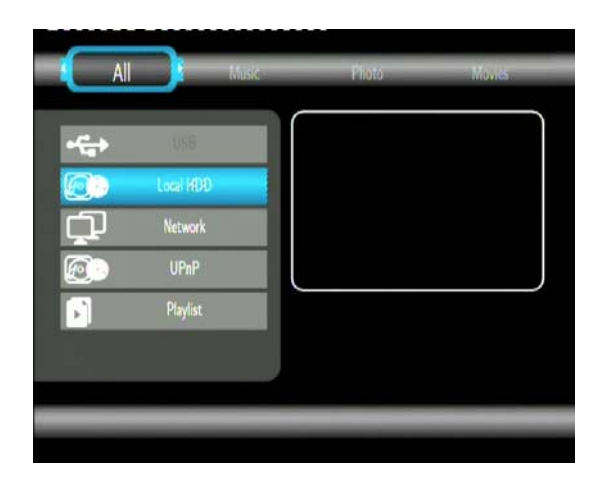

Les boutons suivants peuvent être utiles lorsque vous êtes dans le menu Navigateur.

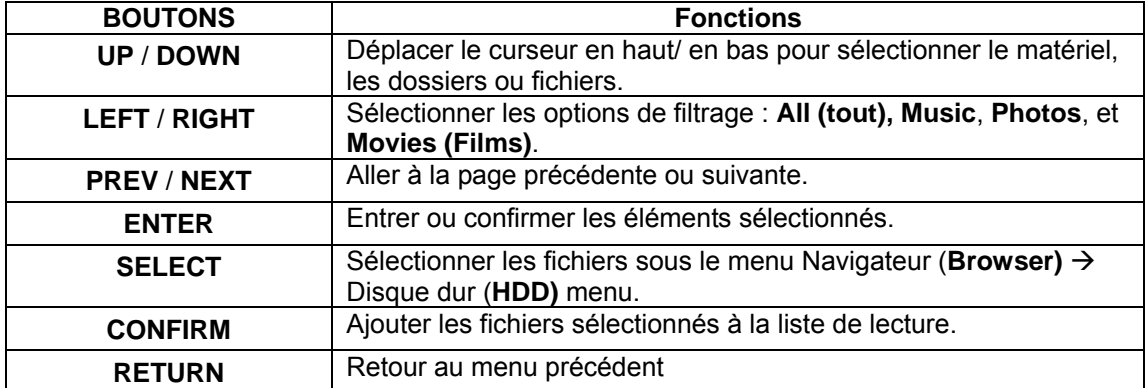

## **4.1 Navigation**

Dans ce mode, tous les fichiers et formats supportés seront affichés (musique, photos, vidéos).

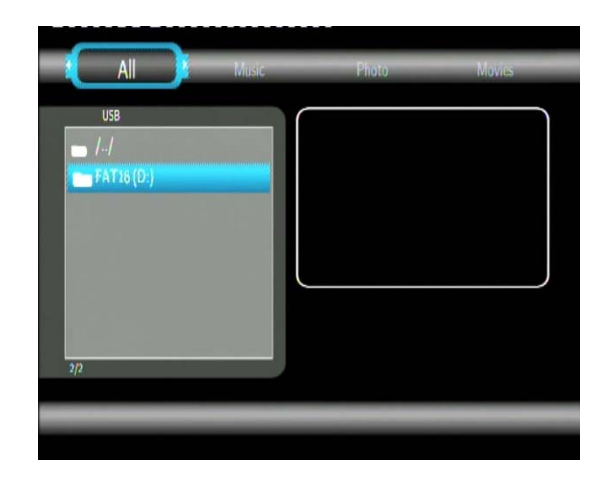

## *Remarque* :

- Veuillez vous référer au chapitre '*9.1 Spécifications*' pour plus de détails à propos des formats de fichiers supportés
- Les pistes de musique peuvent ne pas être jouées en continu sous le filtre **All**, merci de passer sous le filtre **Music** dans ce cas.

## **4.2 Navigation Musique**

Dans ce mode, les fichiers et formats audio supportés seront affichés.

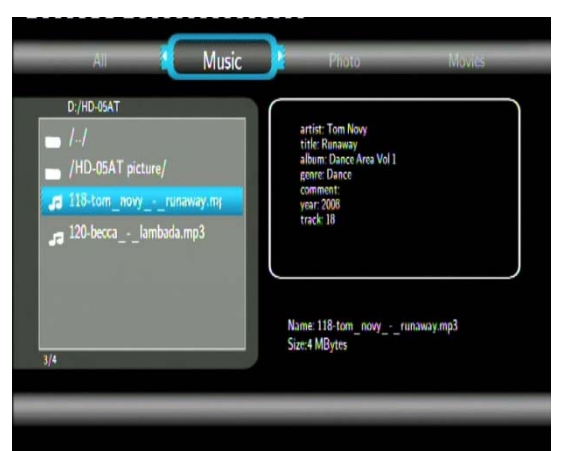

Les boutons suivants peuvent être utiles pour contrôler la lecture de musique.

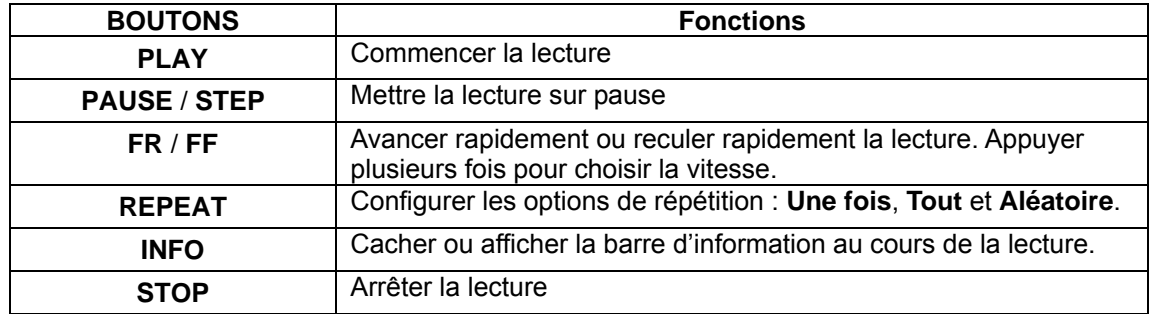

## **4.3 Navigation Photos**

Dans ce mode, tous les dossiers et les fichiers en format image pris en charge seront affichés dans le répertoire.

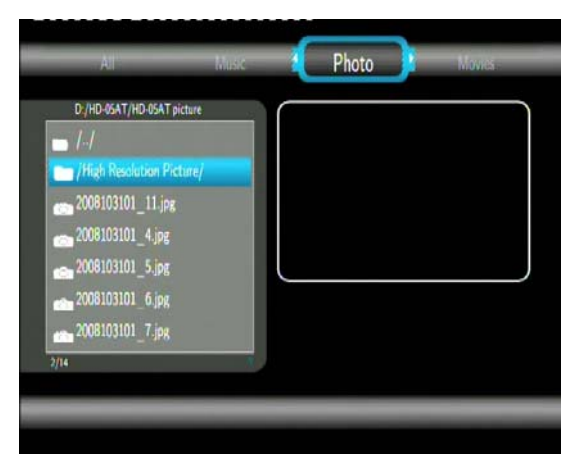

Les boutons suivants peuvent être utilisés pour contrôler l'affichage des images.

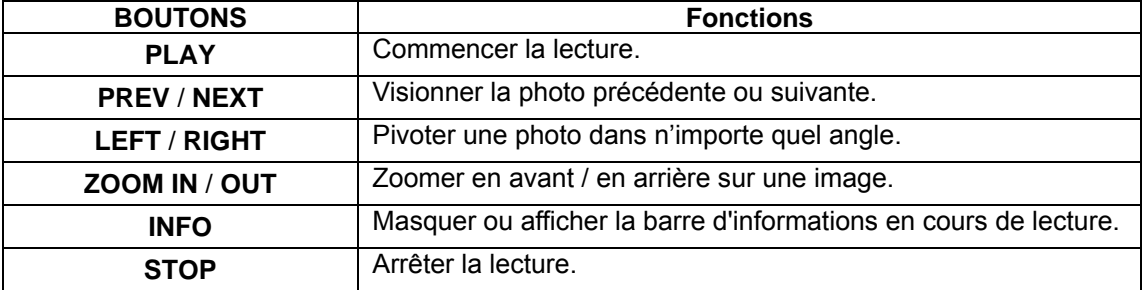

Vous pouvez visualiser les photos en mode diaporama avec musique de fond. Quand il est activé, le diaporama démarre automatiquement une fois que vous appuyez sur la touche LECTURE (PLAY) (Merci de vous référer aux points '**Défilement / Diaporama'**, '**Effet de transition**' et '**Musique de fond'** dans le chapitre '*3.5 Divers'* pour plus de détails).

## **4.4 Navigation Vidéo**

Dans ce mode, tous les dossiers et les fichiers des formats vidéo pris en charge seront affichés dans le répertoire.

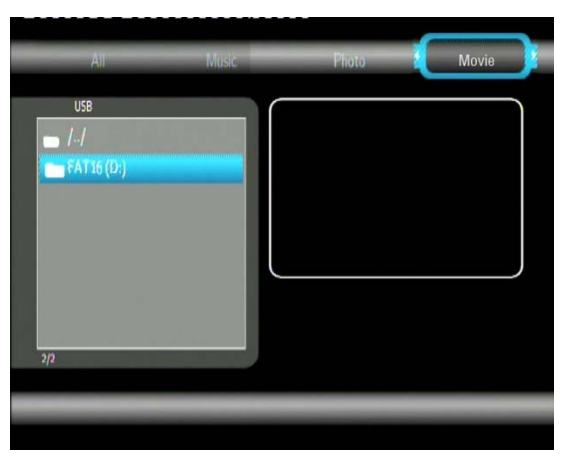

Les boutons suivants peuvent être utilisés pour contrôler la lecture vidéo.

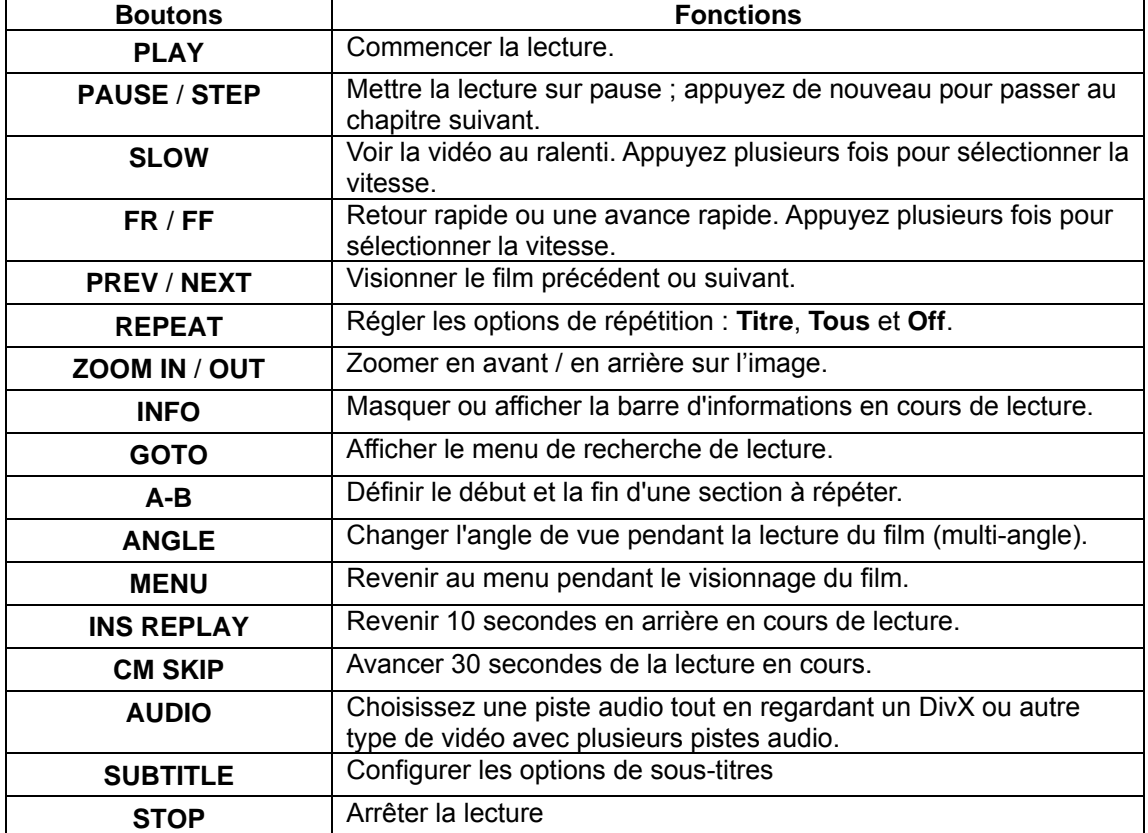

## **4.5 Navigation via le réseau**

Vous pouvez visualiser les fichiers multimédia partagés sur le réseau local à l'aide des réseaux Ethernet ou WiFi. Merci de vous référer au chapitre *'3.3 Changement des paramètres réseau'* pour plus de détails à propos des configurations réseau.

Vous avez deux possibilités pour retrouver vos fichiers multimédia partagés sur votre réseau local en choisissant NET dans le menu de Navigation. La première possibilité est de naviguer par le groupe de travail. La deuxième possibilité est de naviguer par «Mes Raccourcis».

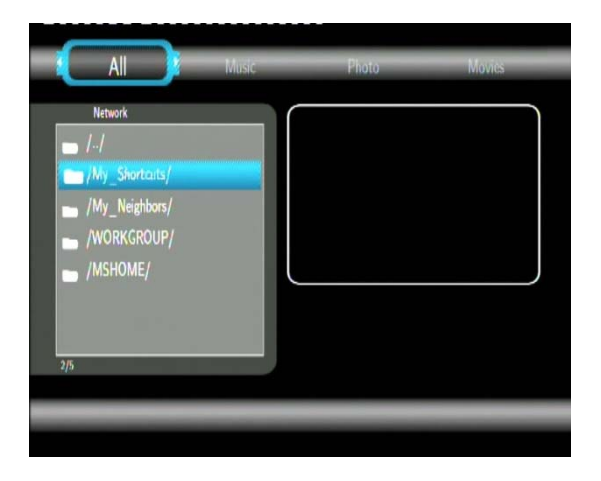

#### **4.5.1 Naviguer via le Groupe de travail**

Vous pouvez sélectionner le groupe de travail auquel votre PC appartient depuis la liste du groupe de travail, ensuite trouvez le nom de votre PC et appuyez sur **Entrer** pour confirmer. Sélectionnez alors le fichier multimédia partagé que vous voulez parcourir.

#### *Remarque* :

- Pendant la lecture des vidéos haute définition (résolution jusqu'à 720p / 1080i / 1080p) via Ethernet ou WiFi, les images peuvent bloquer. Ce phénomène est lié à la limitation de la vitesse de transmission du réseau ou à la force du signal.
- En raison de différentes conditions du réseau, le groupe de travail peut parfois ne pas être accessible ou visible dans la liste. Dans ce cas, vous aurez besoin d'utiliser Mes Raccourcis (My\_Shortcuts) pour parcourir les fichiers partagés.

#### **4.5.2 Navigation par ' Mes Raccourcis '**

Vous pouvez créer un raccourci en ajoutant directement l'adresse IP de votre PC et y accéder à partir de « Mes Raccourcis » dans le menu.

Appuyer sur MENU et le menu s'affiche.

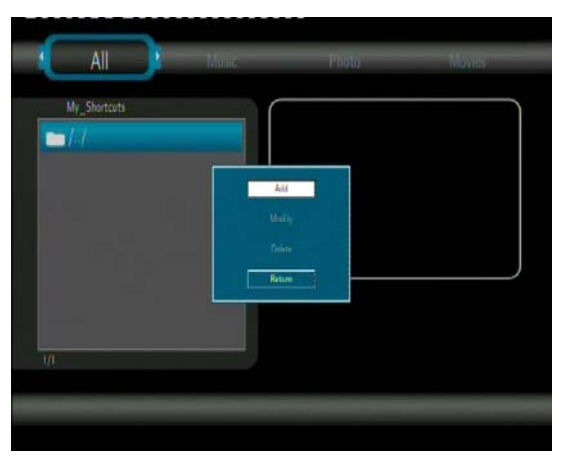

- Sélectionnez AJOUTER (ADD) pour ouvrir une fenêtre popup où vous pourrez entrer les informations du Label, de l'identifiant utilisateur NET, du mot de passe NET, du nom de l'hôte et de l'adresse IP. Sélectionnez Ok pour confirmer, Annuler (Cancel) et Simple/Detail pour basculer entre les options simples et avancées.

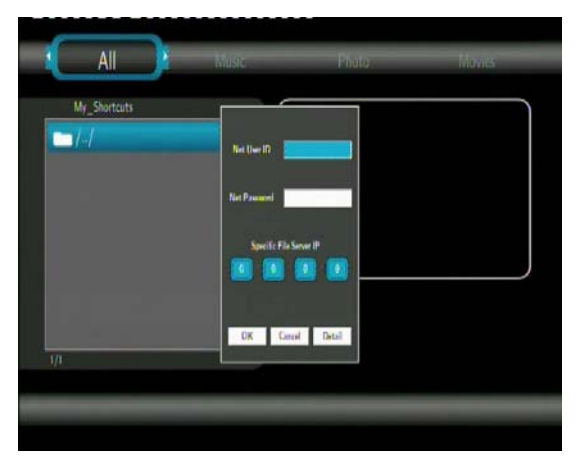

- Sélectionnez le raccourci ajouté et appuyez sur **Entrer** pour confirmer. Sélectionnez alors le fichier multimédia partagé que vous voulez parcourir.

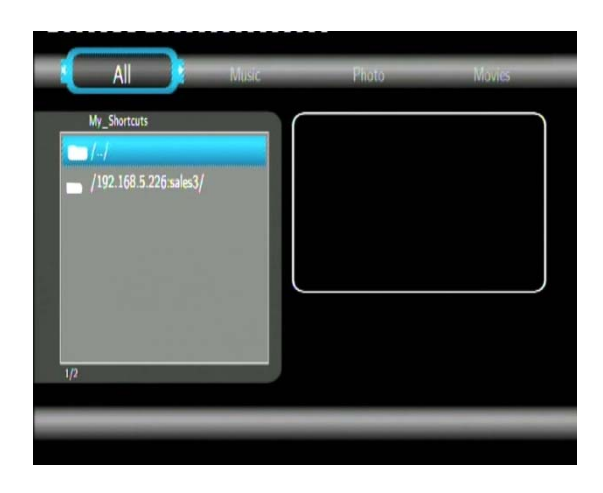

## **4.6 Transmission Audio/Vidéo de Médias en continu via le serveur UPnP**

Un client UPnP (Universal Plug and Play) a été intégré au Movie Cube, il permet au lecteur de détecter automatiquement les serveurs Médias UPnP sur le réseau, de naviguer et de transmettre en continu les fichiers multimédia provenant de ces serveurs.

## **4.6.1 Installer le Serveur Média UPnP sur votre PC**

Il y a de nombreux logiciels de Serveur Média UPnP gratuits et payants tels que Windows Media Connect, Windows Media Player 11, XBMC Media Center (Linux / Mac / Windows), MediaTomb (Linux), etc merci d'installer l'un de ces logiciels sur votre ordinateur. Dans les chapitres suivants, nous allons prendre pour exemple Windows Media Player 11 sur Windows XP SP2.

## **4.6.2 Fonctionnalité de Partage des Médias sur votre PC**

La fonctionnalité Partage des Médias de Windows Media Player 11 vous permet de profiter du contenu de votre bibliothèque du Lecteur Windows Media à partir de n'importe quel endroit de votre maison.

- Ouvrez Windows Media Player 11, cliquez sur Bibliothèque  $\rightarrow$  Ajouter une bibliothèque  $\rightarrow$ Options avancées pour ajouter ou supprimer des fichiers multimédia à partir de la bibliothèque.

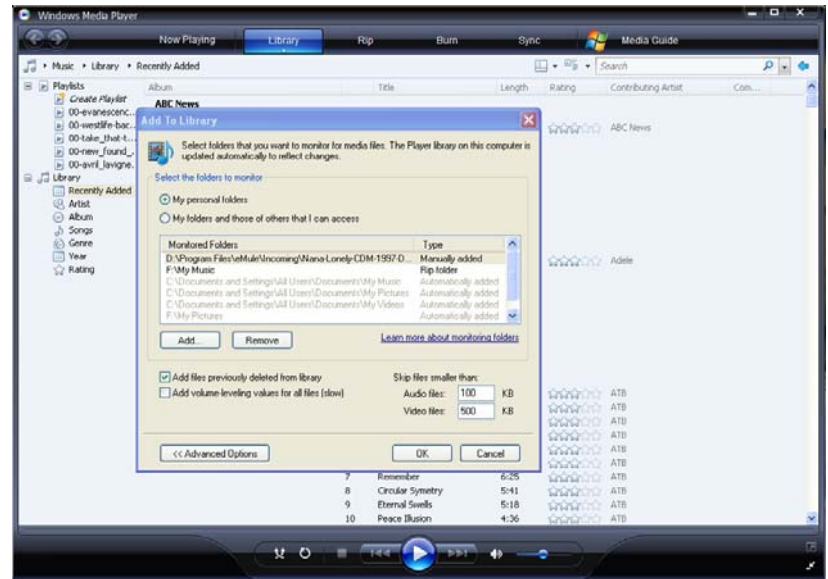

- Cliquez sur Bibliothèque  $\rightarrow$  Partage des Médias, vous pouvez alors autoriser ou refuser l'accès aux dispositifs de la médiathèque. Cliquez sur Autoriser pour ouvrir l'accès à votre lecteur.

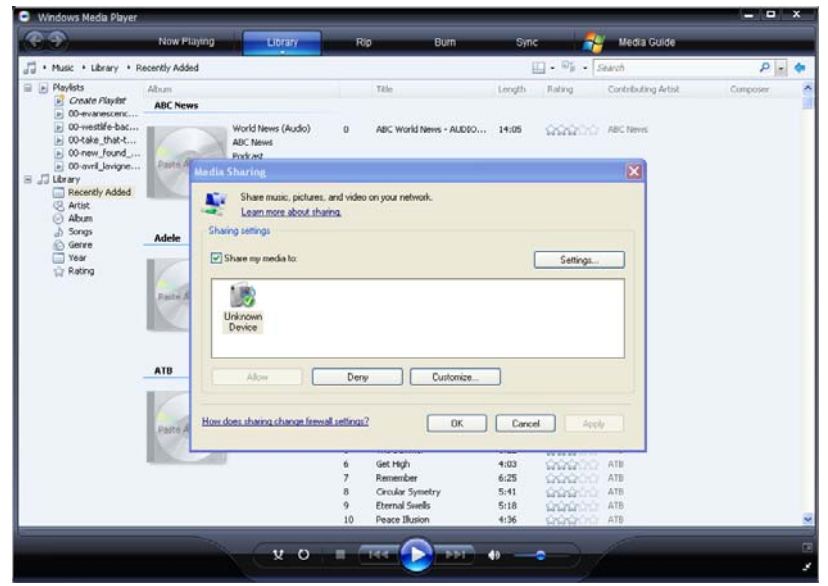

## **4.6.3 Transmission de Médias en continu sur votre PC**

- Connectez votre lecteur au réseau domestique (Ethernet ou WiFi).

- Allez à Browser menu UPnP sur le lecteur, sélectionnez le serveur UPnP et appuyez sur ENTER.

- Vous pouvez ainsi consulter la médiathèque partagée par Windows Media Player 11.

*Remarque* :

• Assurez-vous que votre lecteur et votre ordinateur sont sur le même réseau local et sous réseau.

• Les Pare-feu peuvent empêcher votre lecteur de communiquer avec votre ordinateur. Veuillez ouvrir manuellement les ports et ajouter votre lecteur à la liste des programmes autorisés, ou bien désactiver temporairement le pare-feu.

## **4.7 Renommer / Supprimer des fichiers**

En naviguant dans le menu Navigateur (Browser), vous pouvez appuyer sur le bouton MENU de la télécommande pour faire apparaître qui vous permet de renommer ou supprimer des fichiers.

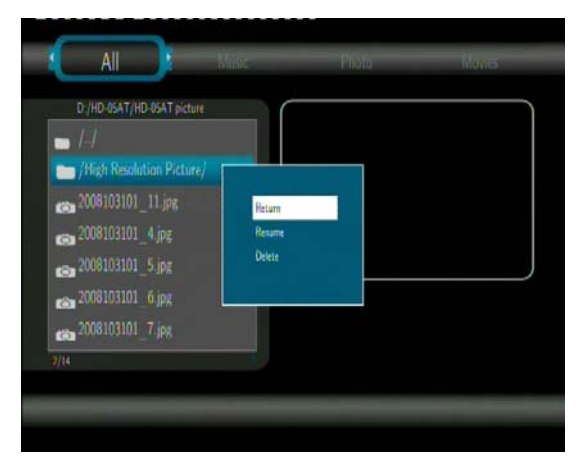

Appuyez **Haut / Bas** pour sélectionner votre choix et appuyez sur **Entrer** pour confirmer.

## **4.8 Gestion de la liste de lecture**

Votre disque dur multimédia intègre la fonction 'liste de lecture' qui vous permet d'ajouter vos contenus préférés du disque dur local aux listes de lecture (Tous, Musique, Photos et Films) et d'en profitez à tout moment.

## **4.8.1 Ajout de fichiers à la liste de lecture**

Sélectionnez le fichier préféré que vous souhaitez ajouter, appuyez sur SELECT pour cocher le fichier. Appuyez sur CONFIRMER pour confirmer, le message "Ajouter sélectionnés à la liste" s'affichera. Les sélections multiples sont autorisées. Voir photo ci-dessous.

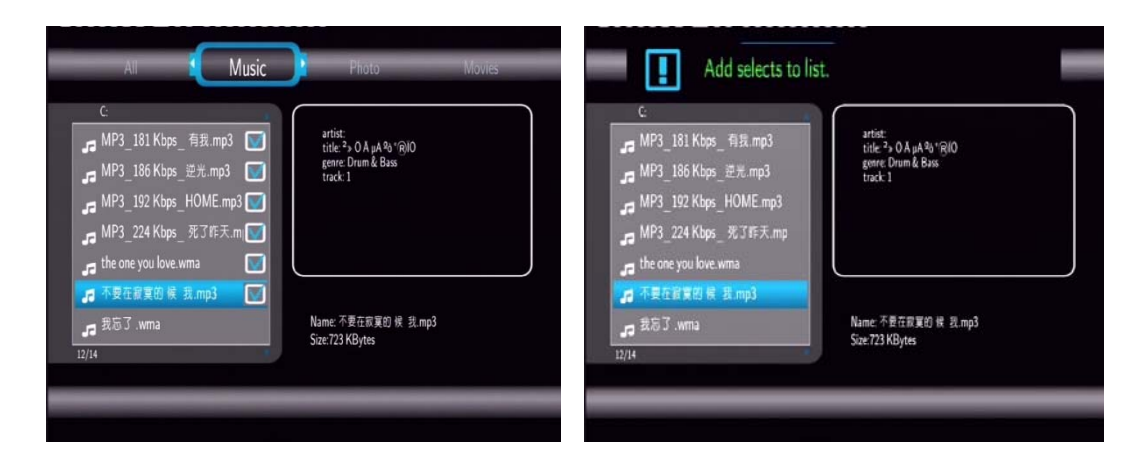

## **4.8.2 Parcourir la liste de lecture**

Appuyez sur **HAUT / BAS** pour sélectionner la liste de lecture dans le menu du navigateur. Appuyez sur **GAUCHE / DROITE** pour sélectionner entre **Tous**, **Musique**, **Photos** et **Vidéos**. Puis, appuyez sur **ENTRER** pour confirmer et vous entrerez dans la liste de lecture.

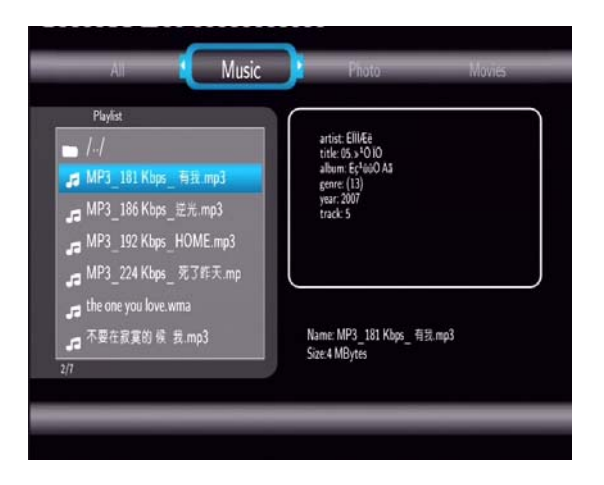

Si vous souhaitez supprimer un fichier à partir de la liste de lecture, appuyez sur **SELECT** pour sélectionner, puis appuyez sur **CONFIRM** pour confirmer.

## **5. Bibliothèque Multimédia**

Grâce à un moteur de recherche puissant, la bibliothèque vous permet de rechercher et parcourir les fichiers médias stockés sur le disque dur interne d'une manière simple. Pour entrer dans ce menu, sélectionner l'icône **Bibliothèque** de la page d'accueil.

## **5.1 Bibliothèque de Musique**

Utiliser les boutons **Gauche/Droite** de la télécommande pour sélectionner l'onglet **Musique**.

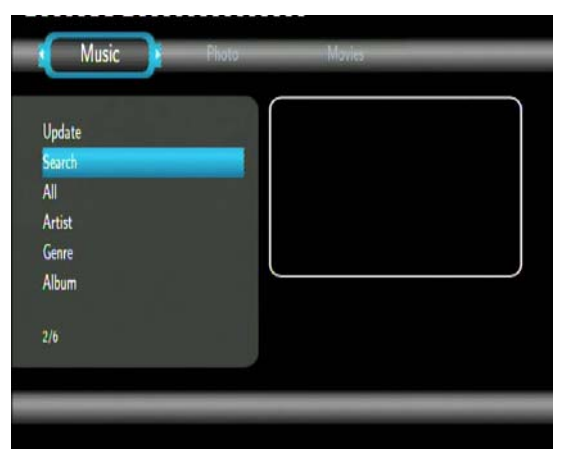

Appuyer sur **Haut/Bas** pour choisir entre Mise à jour, Recherche, Tous, Artiste, Genre ou Album. Appuyer sur **Entrer** pour confirmer.

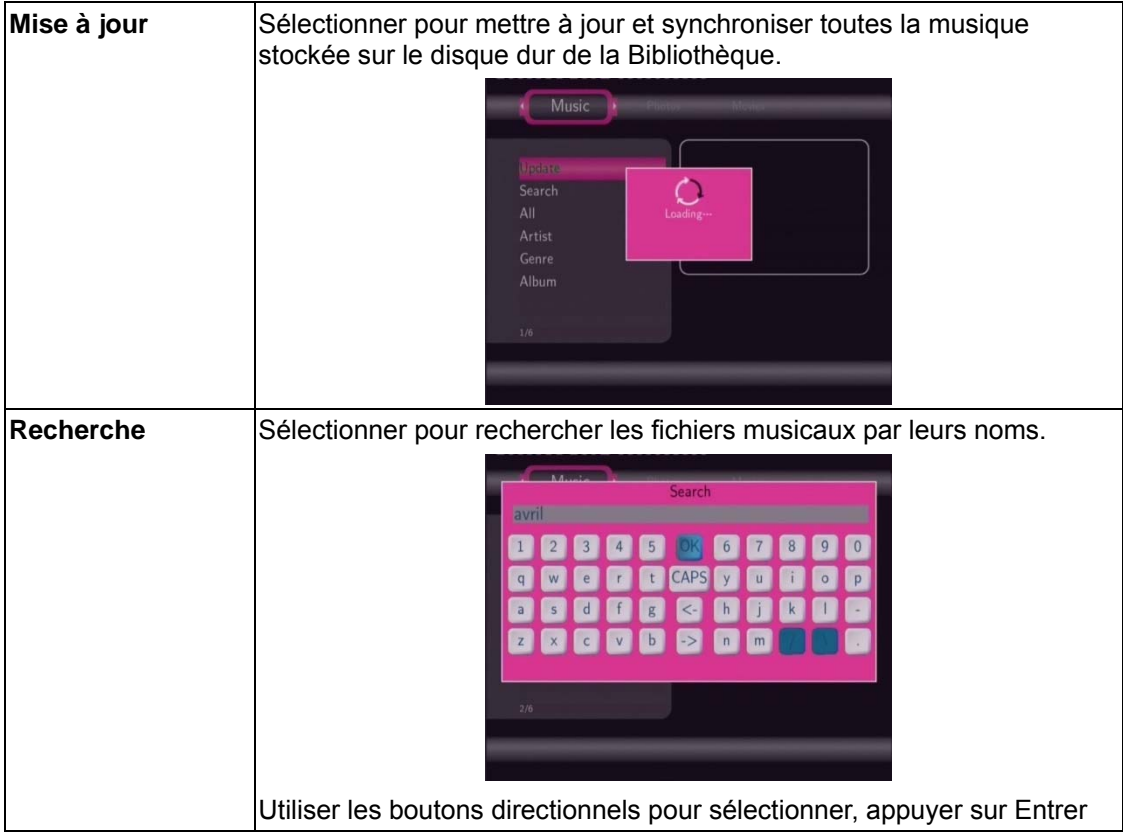

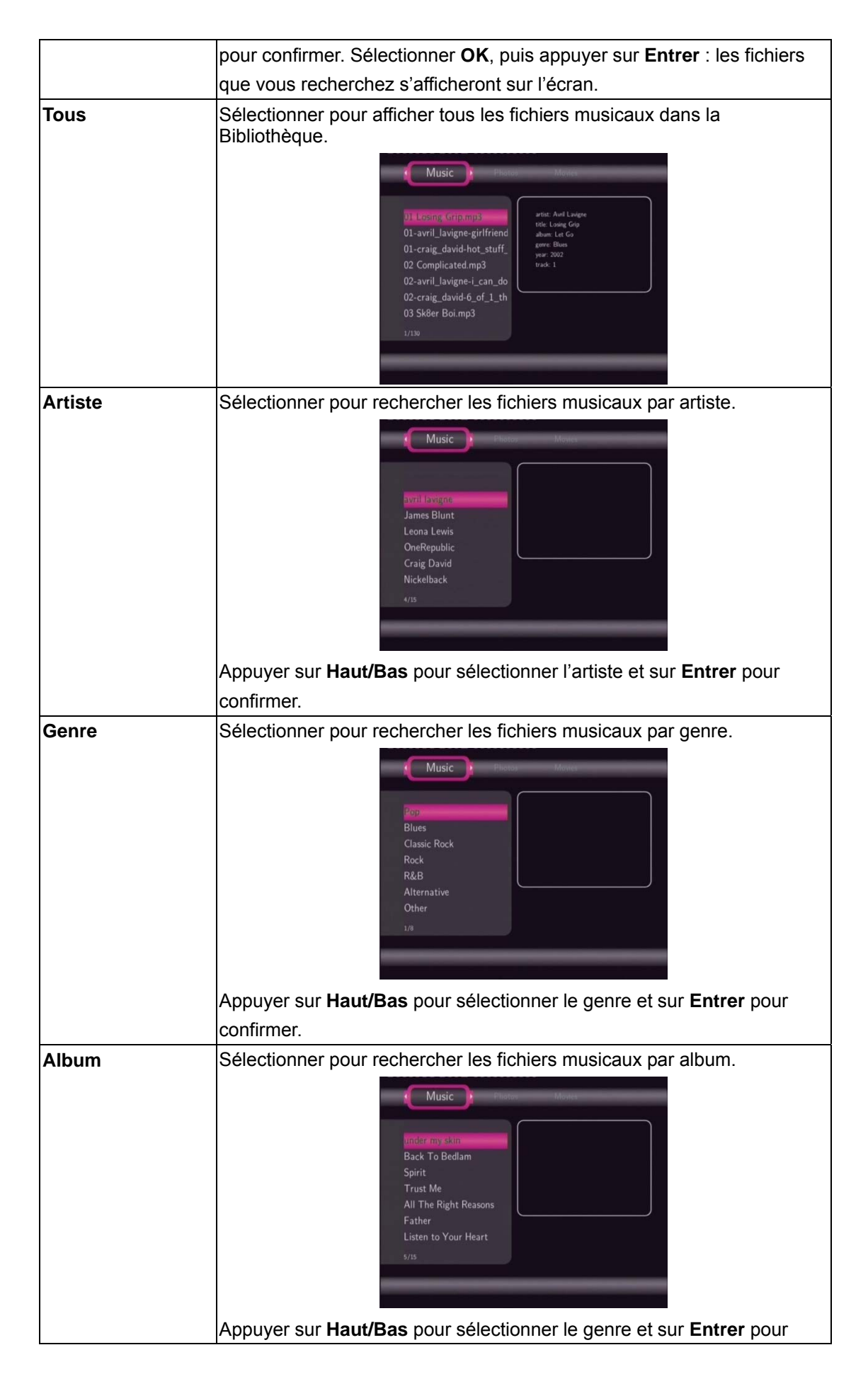

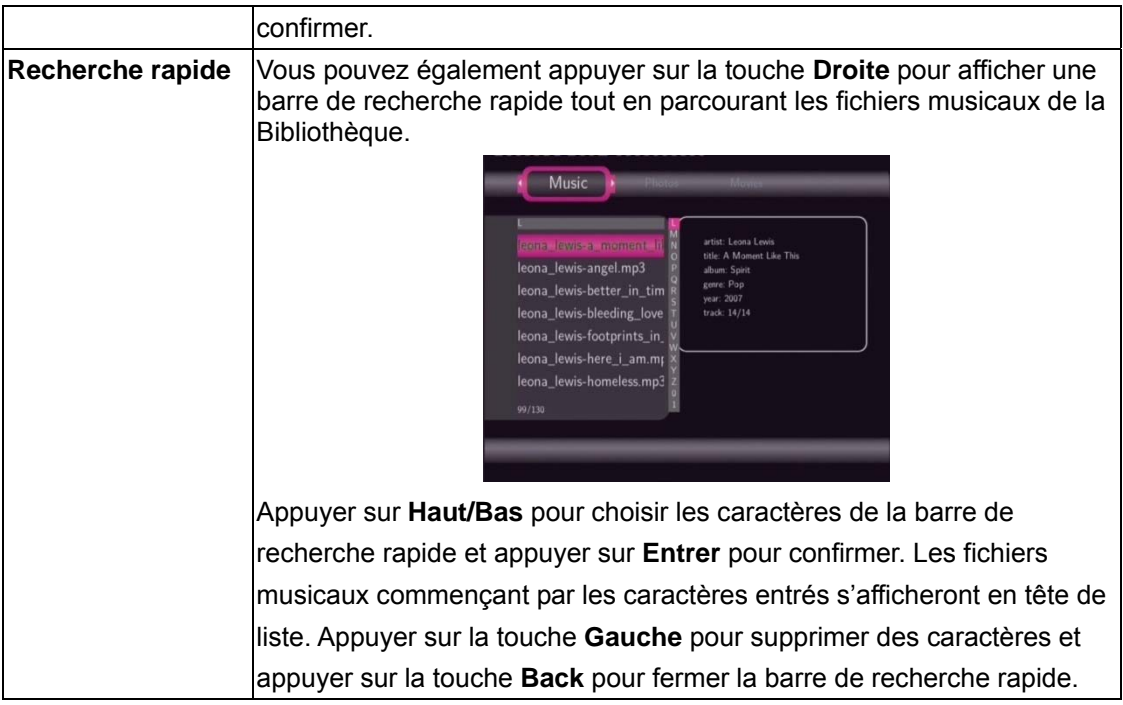

## **5.2 Bibliothèque Photos**

Utiliser les boutons **Gauche/Droite** de la télécommande pour sélectionner l'onglet **Photos**.

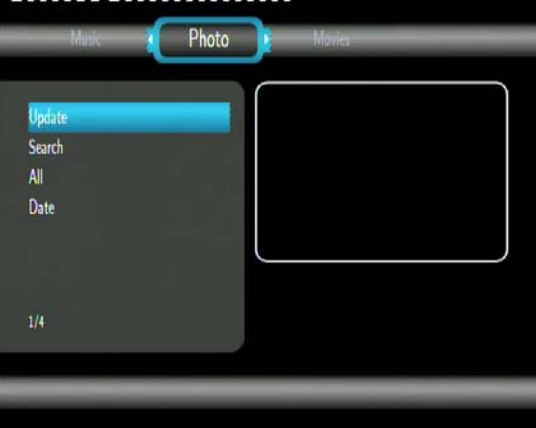

Appuyer sur **Haut/Bas** pour choisir entre Mise à jour, Recherche, Tous ou Date. Appuyer sur **Entrer** pour confirmer.

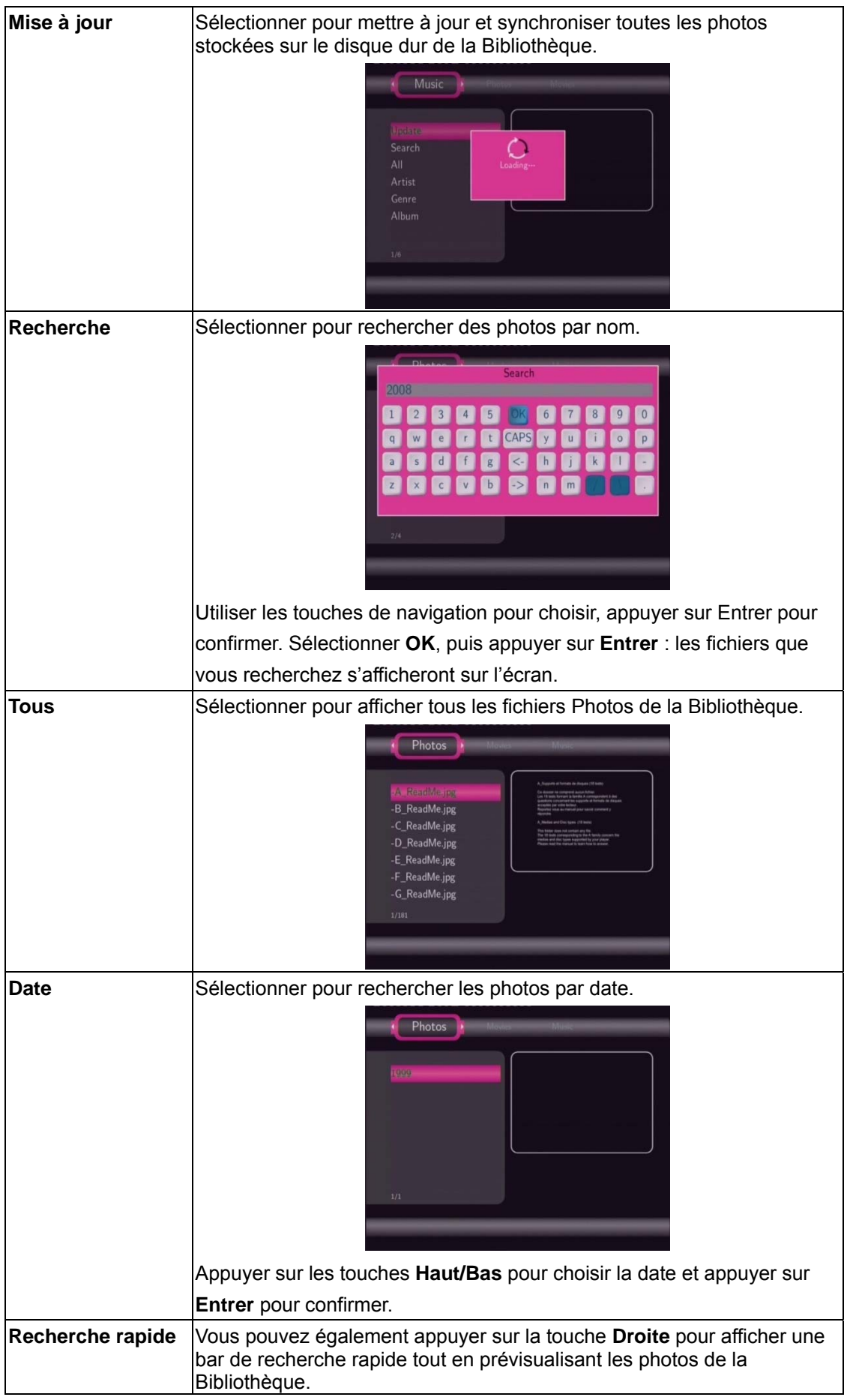

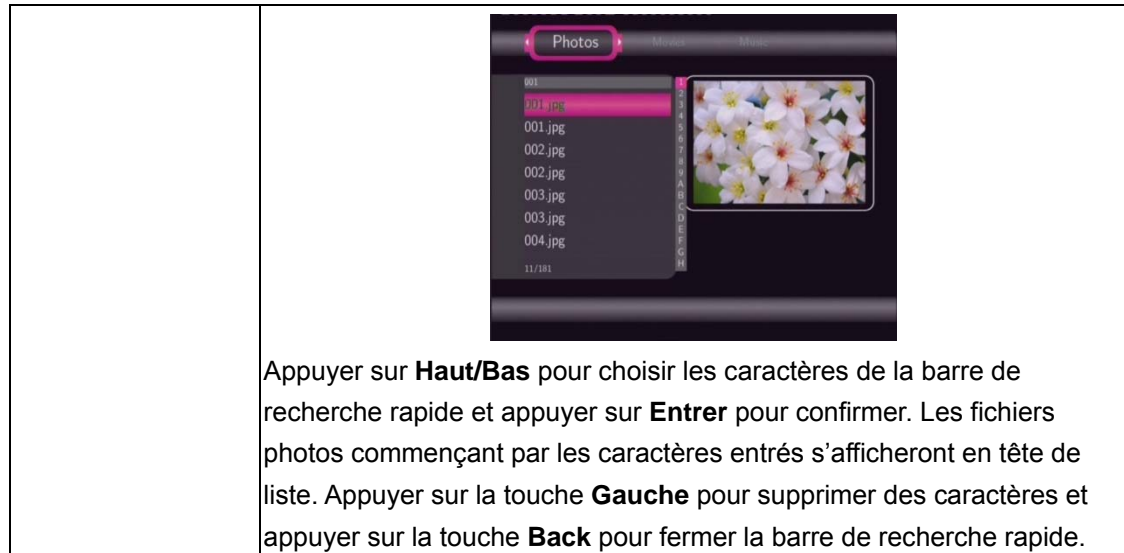

## **5.3 Bibliothèque de Films**

Utiliser les boutons **gauche/droite** de la télécommande pour sélectionner l'onglet **Films**.

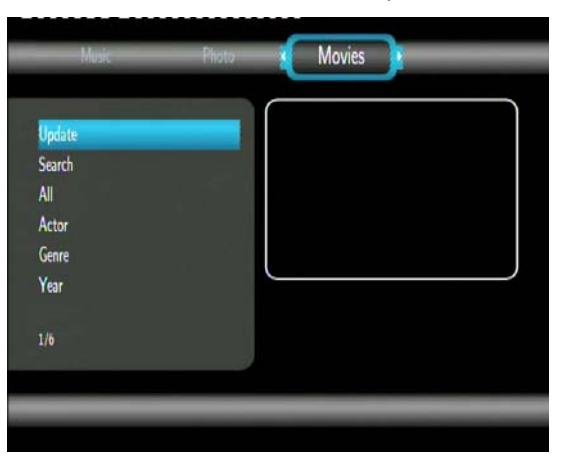

Appuyer sur **Haut/Bas** pour choisir entre Mise à jour, Recherche, Tous, Acteur, Genre ou Année. Appuyer sur **Entrer** pour confirmer.

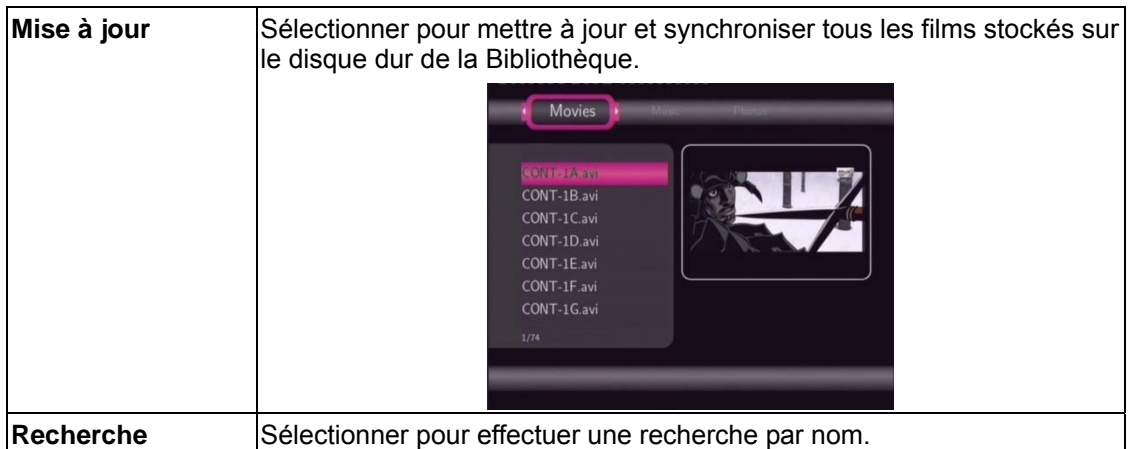

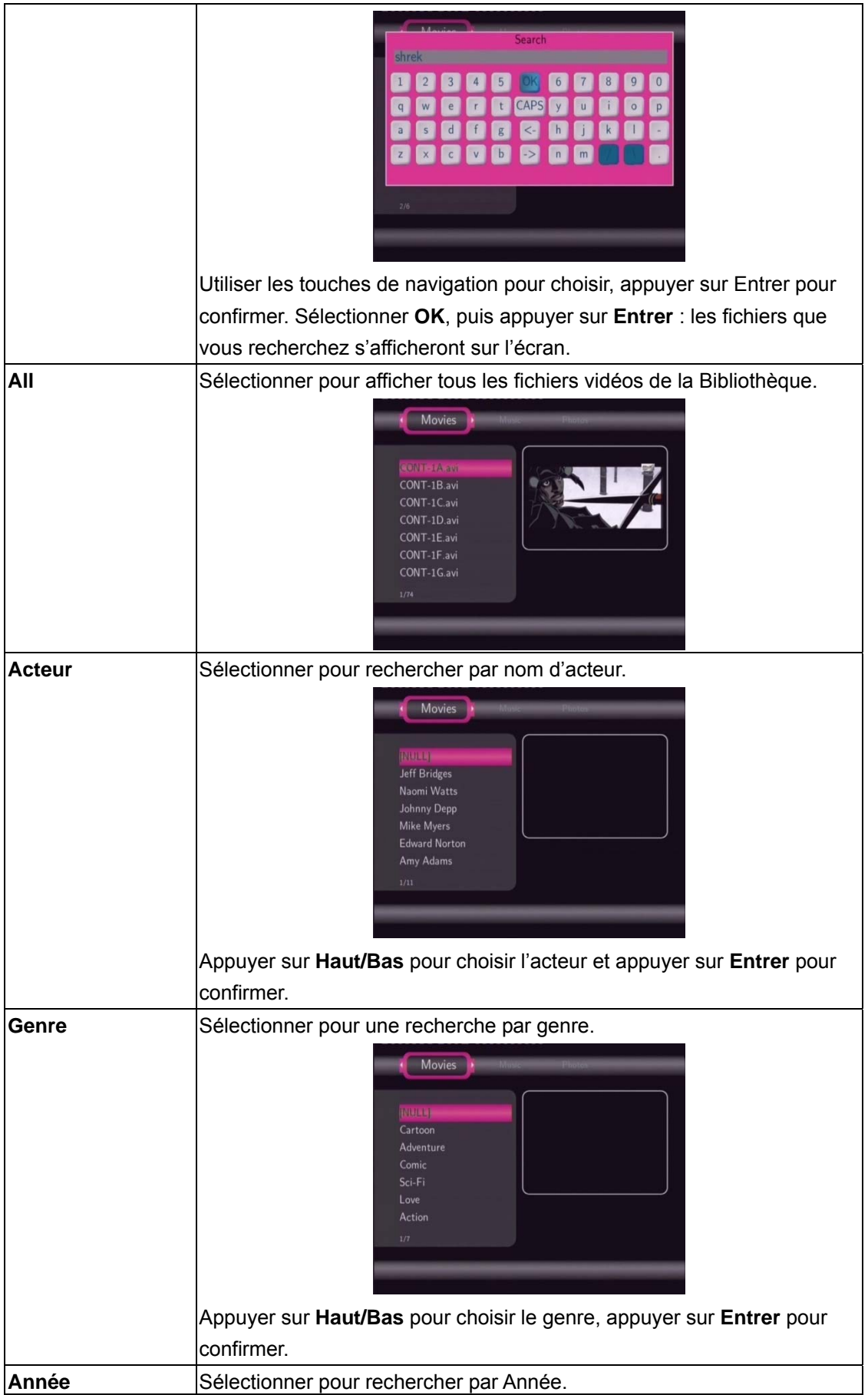

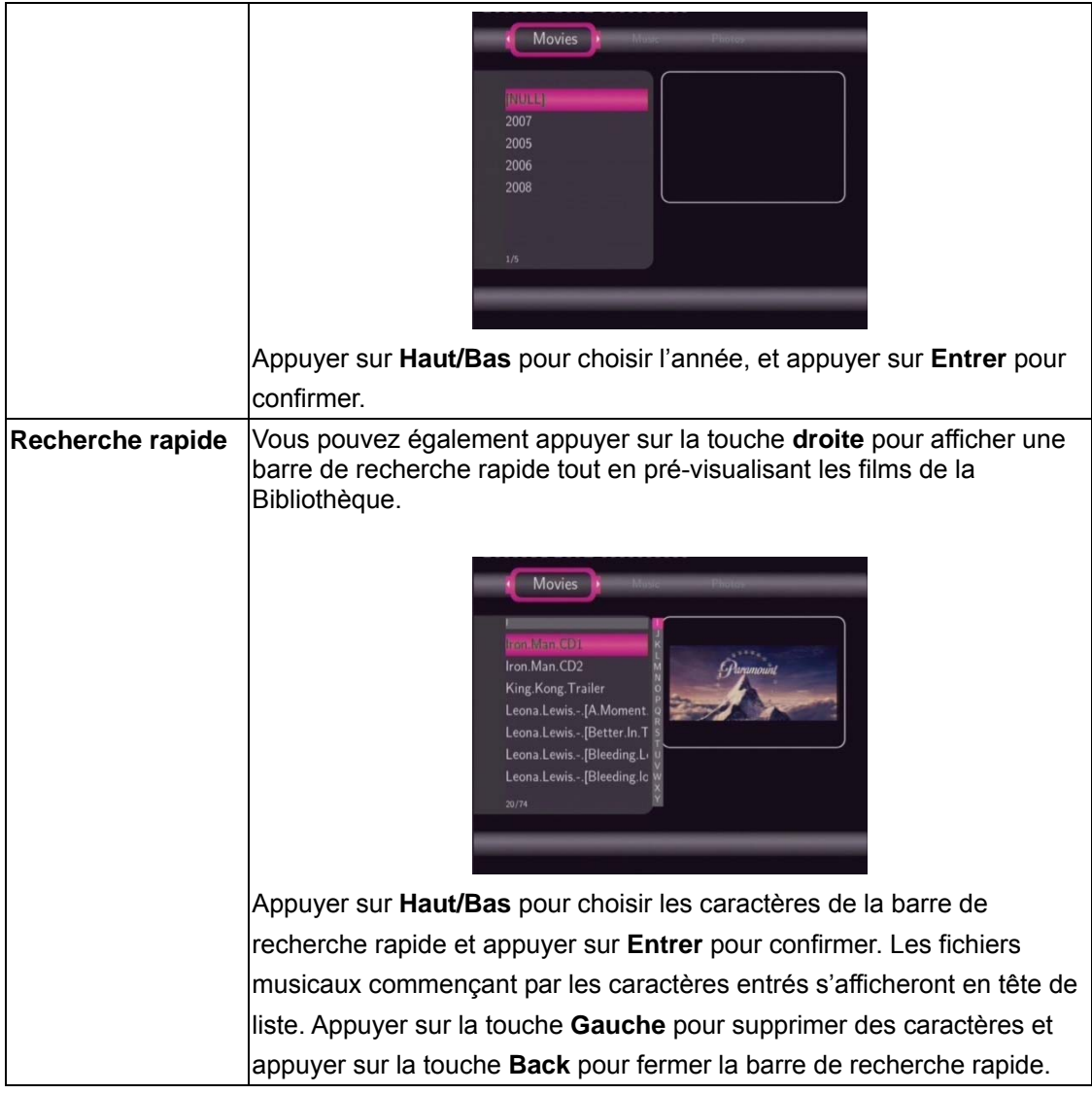

## *Remarque* **:**

Pour utiliser les fonctions de recherche de manière efficace, nous vous recommandons de suivre les règles ci-dessous pour nommer les films stockés sur votre disque dur interne.

Syntaxe: [Nom][Acteur][Genre][Année].extension

Exemples: [Enchanté.CD1][Amy Adams][Amour][2007].avi, [Le.Chevalier. Noir.CD1][Christian Bale][Action][2008].avi, etc.

## **6. Menu de Copie**

Sélectionner l'icône **Copie** du menu principal pour entrer dans le menu **Copie de Fichiers**, qui vous permet de copier des fichiers entre des périphériques de stockages amovibles (Carte, USB), le Disque Dur et le Réseau.

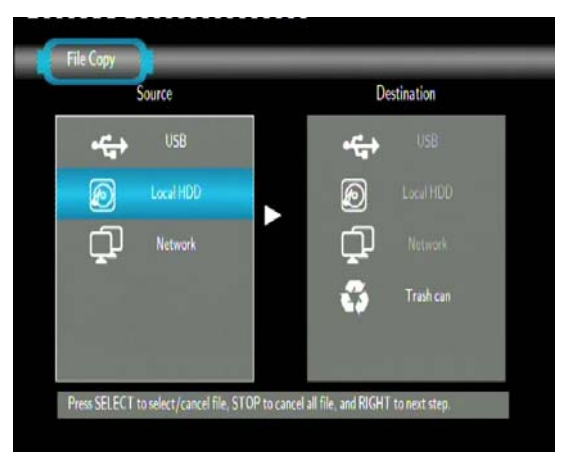

**Les touches de fonctions suivantes peuvent être utilisées dans le menu Copie de Fichiers.** 

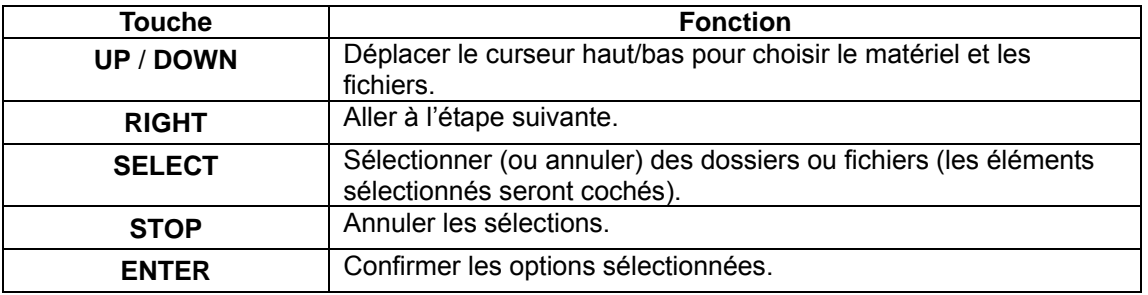

Merci de vous suivre les étapes suivantes pour copier / déplacer des dossiers / fichiers entre les différents supports.

- Etape 1: Sélectionner le support source et le support de destination.
- Etape 2: Sélectionner les fichiers sources que vous voulez copier.
- Etape 3: Sélectionner le dossier de destination pour stocker les fichiers.
- Etape 4: Sélectionner Copier ou Déplacer pour continuer.

## **7. Radio Internet**

Ce lecteur intègre la fonction radio internet MMS. Sélectionnez l'icône Radio Internet (Internet Radio) à partir du menu principal.

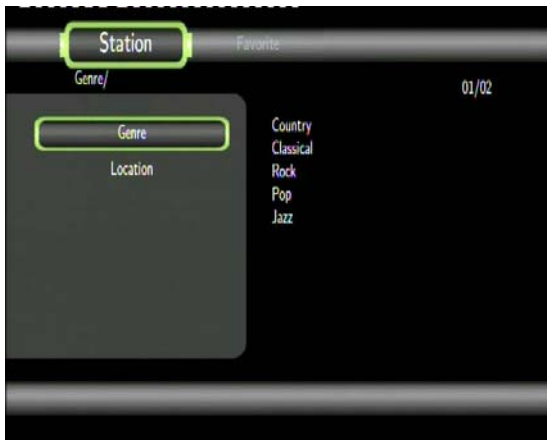

#### *Remarque :*

- Assurez-vous que le lecteur est connecté correctement au réseau LAN (Ethernet) ou WLAN (Wi-Fi) avec accès internet et référez-vous au chapitre '*3.3 Changement des paramètres réseau*' pour plus d'informations;
- Lorsque vous accédez à l'interface **Radios Internet** (NetRadio) pour la première fois, l'affichage prend quelques instants, cela est dû au chargement des données depuis internet. Merci de bien vouloir patienter.

#### Les touches suivantes peuvent être utiles dans ce menu :

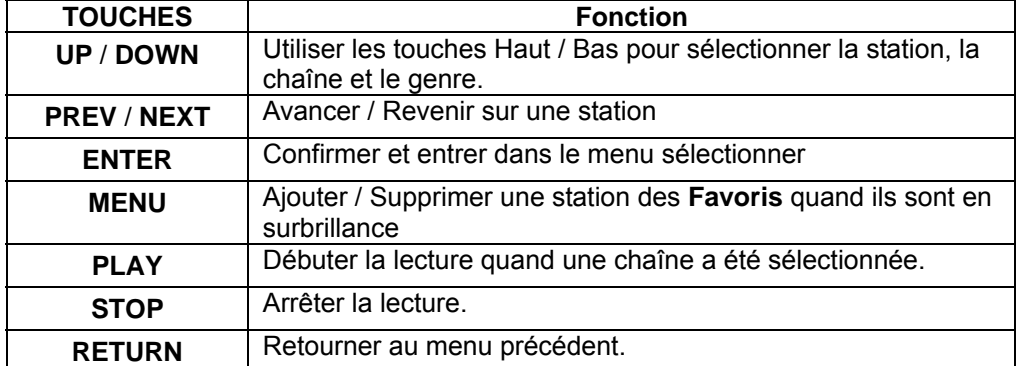

#### **Station**

- Toutes les stations téléchargées seront listées dans ce menu. Vous pouvez rechercher une station par genre et localisation.

Genre : vous pouvez rechercher des stations par genre (musique, infos, études…). Localisation : vous pouvez sélectionner les radios par pays.

#### **Favoris**

Vos stations préférées peuvent être sauvegardées dans ce menu.

## **8. Serveur Web & BitTorrent**

## **8.1 Serveur Web** (unicgi)

Un serveur Web appelé 'Neighbor Web' a été intégré dans ce lecteur.

- Connectez le lecteur au réseau de votre domicile (réseau local LAN ou sans fil Wi-Fi).
- Obtenez l'adresse IP de votre lecteur sous **SETUP** -> menu **RESEAU**.
- Entrer l'adresse IP (par ex. 192.168.3.15) dans la barre d'adresse de l'explorateur Internet de votre ordinateur.

Vous pouvez maintenant accéder au Web Serveur depuis votre ordinateur.

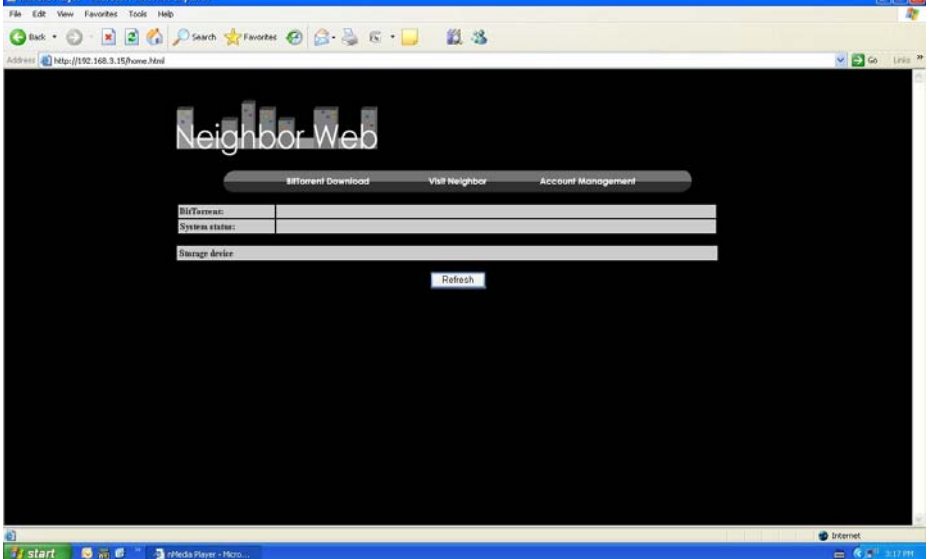

*Remarque* : Veuillez vous référer à **Information sur les extensions** dans le chapitre '*3.4 Changement des paramètres système*', et assurez-vous que tous les packs relatifs 'btpd', 'samba', et 'unicgi' ont été installés et exécutés par avance.

## **8.2 Gestion de compte**

- Cliquez sur **Account Management** (Gestion de compte) sur la page d'accueil de Neighbor Web.

a ser

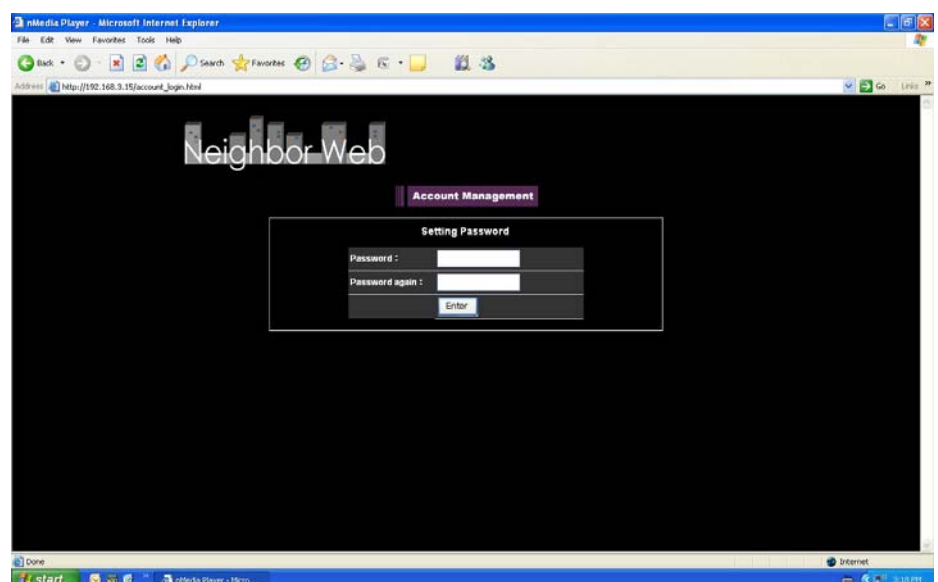

Cette page vous permet de créer un mot de passe pour accéder à Neighbor Web.

#### *Remarque* :

- Le mot de passe est effectif quand le contrôle d'identification est activé. (Veuillez vous référer à Contrôle d'identifiant dans le chapitre '*3.4 Changement des paramètres système*' pour plus de détails)
- Le nom d'utilisateur par défaut est 'admin', et le mot de passe par défaut est '123'.

## **8.3 Visiter Neighbor** (Samba – Fonction NAS)

- Cliquer sur **Visit Neighbor** sur la page d'accueil de Neighbor Web.
- Vous pourrez ainsi parcourir, éditer et copier les fichiers depuis ou vers le disque dur du lecteur.

## **8.4 Téléchargement BitTorrent (btpd)**

BitTorrent est un protocole de partage de fichiers peer-to-peer utilisé pour la distribution de grandes quantités de données sur l'Internet.

Un utilitaire BitTorrent (btpd - protocole BitTorrent Daemon) est intégré dans ce lecteur (veuillez vous référer aux informations sur les extensions au chapitre '3.4 Changement des paramètres du système' pour plus de détails sur l'installation et la désinstallation de cet utilitaire).

Le client BitTorrent btpd s'exécute sous le mode Daemon (un processus fonctionnant en arrière-plan), vous pouvez ainsi gérer le fonctionnement via Neighbor Web.

- Cliquer sur **BitTorrent Download** (Téléchargement BitTorrent) sur la page d'accueil de Neighbor Web, vous arrivez par la suite sur la page BitTorrent Download.

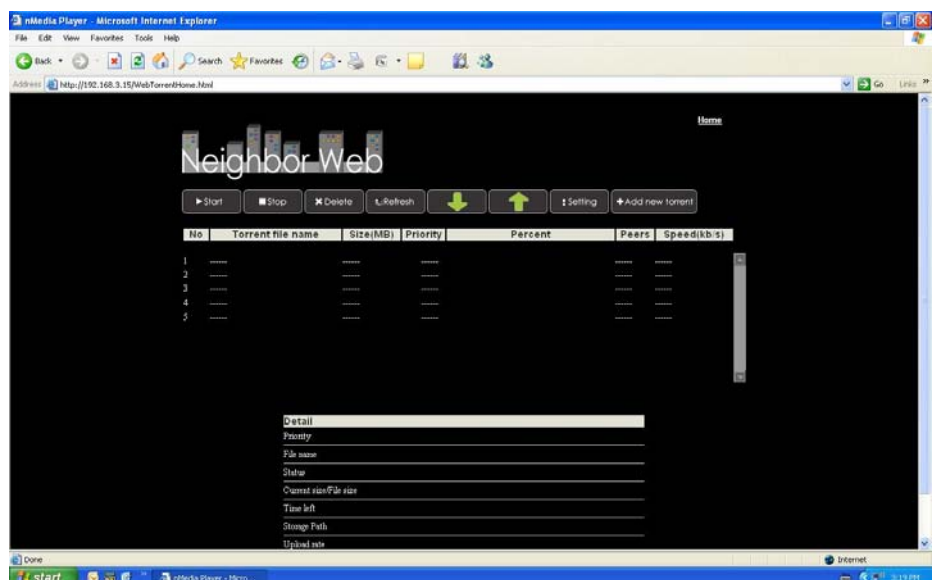

#### **8.4.1 Ajouter un nouveau torrent**

- Cliquer sur '**ajouter nouveau torrent'** sur la page de téléchargement BitTorrent.

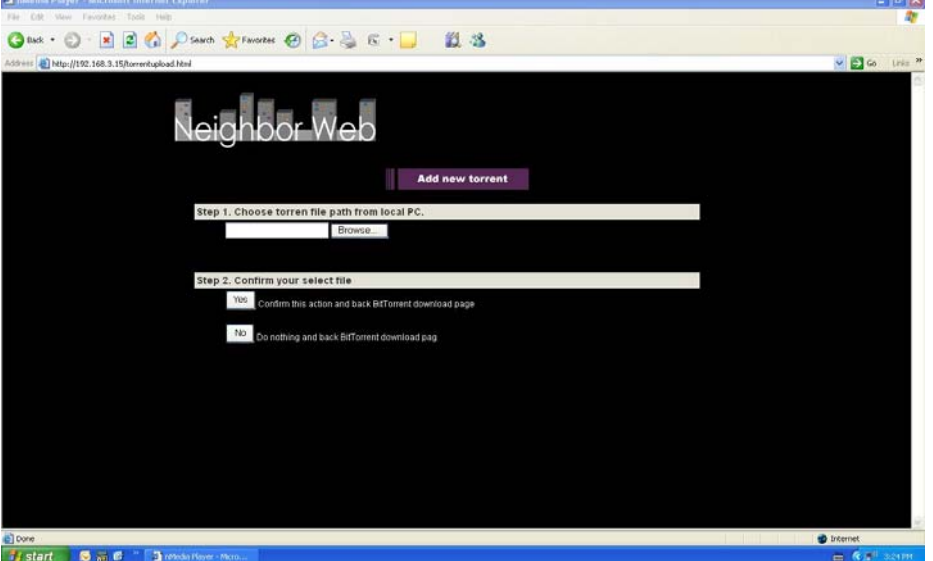

- Cliquer sur Parcourir pour charger un fichier torrent et cliquer sur **Yes (Oui) pour confirmer.** 

## **8.4.2 Gérer les téléchargements**

La page de téléchargement BitTorrent vous permet également de commencer, arrêter, supprimer des torrents et de définir des priorités pour les téléchargements. Vous pouvez aussi visualiser le statut des torrents en cours.

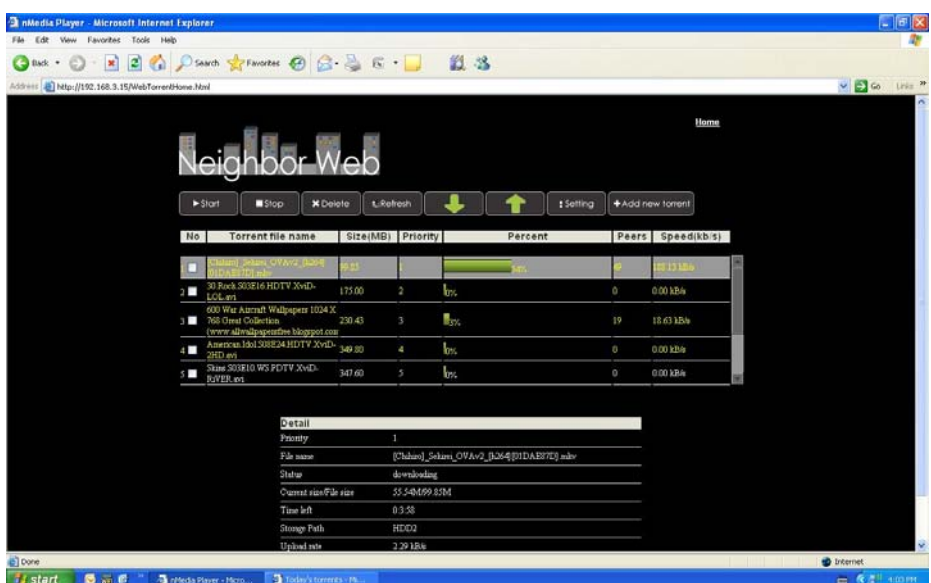

- Cliquer sur **Start** pour commencer le téléchargement.
- Cliquer sur **Stop pour arrêter le téléchargement.**
- Cliquer sur **Delete** pour supprimer le torrent sélectionné.
- Cliquer sur **Refresh pour rafraîchir les statuts.**
- Cliquer sur la flèche Bas pour baisser la priorité du torrent sélectionné.
- Cliquer sur la flèche Haut pour augmenter la priorité du torrent sélectionné.

## **8.4.3 Paramètres**

- Cliquer sur **Setting** (Paramètre) de la page d'accueil de téléchargement BitTorrent pour accéder à la page de configuration BitTorrent.

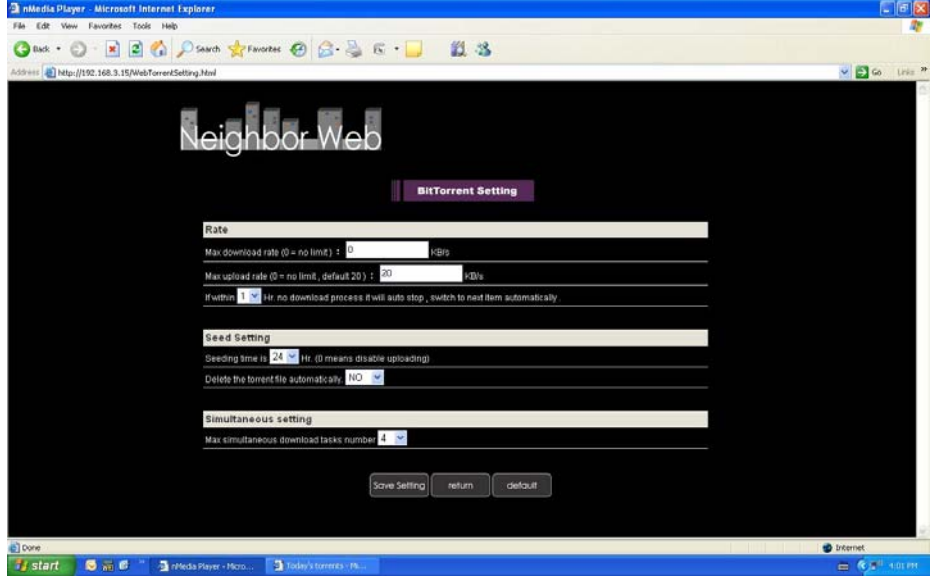

Dans la page des paramètres de BitTorrent, vous pouvez configurer les paramètres suivants:

- Régler le taux de téléchargement maximum.
- Régler le taux de chargement maximum.
- Régler l'horaire idéal pour débuter le prochain téléchargement automatique.
- Régler les heures de mise à disposition (seeds).
- Configurer la suppression automatique des fichiers torrents terminés.
- Définir le nombre maximum de téléchargements simultanés.

## **9. Mise à jour du Firmware**

Le Firmware est le système d'exploitation (l'OS) installé sur votre appareil. Une mise à jour régulière permet d'accéder à de nouvelles fonctions, à des améliorations et à la réparation d'anomalies.

Pour plus d'informations, veuillez-vous référer au paragraphe **Mise à jour système** dans le chapitre '*3.4 Changement des paramètres système*'.

## **10. Annexes**

## **10.1 Spécifications**

## **INTERFACES ENTREE / SORTIE SUPORTEES:**

- 2 Ports USB 2.0 (compatibles USB 1.1)
- **•** Lecteur Carte Mémoire (supporte SD/MMC/MS/MS Pro)
- Port USB 2.0 DEVICE (connexion PC)
- Sortie Composite (CVBS) A/V
- Sortie Composante YUV (Y/Pb/Pr)
- Port HDMI V1.3
- Prise optique S/PDIF
- Alimentation DC-IN 12V

## **FICHIERS SYSTEME SUPPORTES :**

**•** FAT/FAT32/NTFS/EXT3

## **FORMATS DE CONTENUS SUPPORTES :**

- z AVI/MKV/TS/TP/TRP/M2TS/MPG/MP4/MOV/M4V/VOB/ISO/IFO/DAT/WMV/ASF/RM/ RMVB/FLV, résolution jusqu'à 720p/1080i/1080p
- MP3/OGG/WMA/WAV/AAC/FLAC
- HD JPEG/BMP/GIF/TIF/PNG

## **CODECS VIDEO SUPPORTES :**

- $MPFG-1$
- $\bullet$  HD MPEG-2
- HD MPEG-4 SP/ASP/AVC (H.264)
- WMV9 (VC-1)

● RealNetworks (RM/RMVB) 8/9/10, jusqu'à 720p

#### **CODECS AUDIO SUPPORTES:**

z MP2/3, OGG Vorbis, WMA (DRM et profil avancé non supportés), PCM, LPCM, MS-ADPCM, LC-AAC, HE-AAC, COOK, RA-Lossless

#### **FORMATS SOUS-TITRES SUPPORTES :**

SRT, SMI, SSA, ASS, IDX/SUB, SUB

#### **RESEAU :**

- 10/100Mbps Auto-Negotiation Ethernet
- 802.11b/g/n WLAN, jusqu'à 300Mbps (disponible avec l'adaptateur USB WiFi en option)

*Remarque* : les spécifications et la conception de ce produit peuvent être modifiées sans avertissement préalable.

## **10.2 FAQ – Questions les plus fréquentes**

## *Question 1. Lorsque j'essaie de déconnecter l'appareil du port USB, je reçois le message "Le volume générique du dispositif ne peut pas être arrêté maintenant. Essayez d'arrêter le dispositif plus tard". Que dois-je faire ?*  **Réponse :**

Fermez tous les programmes qui peuvent avoir accès aux données du Movie Cube, y compris Windows® Explorer. Si cela ne marche pas, fermez tous les programmes et attendez encore 20 secondes. Si cela ne marche toujours pas, éteignez le Movie Cube et déconnectez le câble USB.

## *Question 2. Je trouve des noms de fichiers et de dossiers que je n'ai jamais créés et ces noms me sont inconnus.*

#### **Réponse :**

Apparemment, la table d'allocation de fichier (FAT) est corrompue. Cela peut être dû à la fermeture du Movie Cube (en raison de la faible puissance de la batterie) alors que la connexion USB lisait ou écrivait des fichiers sur votre ordinateur. Windows et Macintosh créent souvent des fichiers supplémentaires sur le disque dur tels que « finder.def » ou « info volume système ». Ces fichiers sont normaux et sans risque pour le Movie Cube.

## *Question 3. J'ai utilisé mon lecteur pour transférer des fichiers de et vers différents ordinateurs. La défragmentation du disque dur du lecteur l'endommagera-t-elle ?*  **Réponse :**

La défragmentation du disque dur du lecteur peut être utile après le transfert de nombreux fichiers de et vers le lecteur. Il n'est jamais dangereux d'utiliser la défragmentation sur le lecteur. Assurez-vous qu'aucun autre programme n'est en cours lorsque vous utilisez

l'utilitaire de défragmentation de Windows®. Assurez-vous que vous avez connecté le lecteur à l'adaptateur réseau externe pendant cette procédure.

## *Question 4. Mes fichiers ont disparu du lecteur.*

#### **Réponse :**

Assurez-vous que vous parcourez vos fichiers en mode correct de navigation ce qui signifie avec des vues filtrées correctes telles que Photos, Music ou Vidéos.

## *Question 5. Lorsque la télé est allumée, elle clignote brièvement, l'écran devient bleu ou passe en économiseur d'écran, pourquoi?*  **Réponse :**

C'est normal. Lorsque le système démarre, il configure les paramètres correspondants pour pouvoir envoyer le bon signal vidéo à la télévision, pendant la phase de démarrage, la télévision reçoit des signaux incorrects ou des signaux qui ne sont pas stables et font donc clignoter l'écran, certaines télévisions traiteront cela comme une absence de signal et afficheront l'écran bleu ou l'économiseur d'écran.

## *Question 6. Pourquoi lorsque je passe sur Y/Pb/Pr 480P, 576P, 720P, 1080l, l'écran de la télé affiche une très mauvaise image ?*

## **Réponse :**

Vérifiez si vos sorties TV supportent les sorties Y/Pb/Pr 480P, 576P, 720P, 1080l. Si ce n'est pas le cas, utilisez l'affichage du signal A/V à la place, appuyez sur le bouton TV SYSTEM de la télécommande, puis basculez l'entrée vidéo sur NTSC ou PAL.

## *Question 7. Pourquoi n'y-a-t-il pas de son sur les films ou les morceaux de musique quand j'utilise une sortie composite Y/Pb/Pr ?*  **Réponse :**

La sortie Y/Pb/Pr n'est qu'une sortie vidéo et n'inclut pas les signaux sonores. Lorsque vous utilisez une sortie Y/Pb/Pr, branchez l'A/V OUT ou la prise S/PDIF sur la sortie son.

## *Question 8. Je n'arrive pas à obtenir de nom de réseau SSID, l'écran affiche toujours : 'ne peut obtenir de nom de réseau SSID !!'*

#### **Réponse:**

Lorsque l'adaptateur USB WLAN est connecté au Movie Cube, il a besoin d'un peu de temps pour s'initialiser. Attendez environ 1 à 2 minutes et essayez de rafraîchir à nouveau la liste des réseaux SSID.

## *Question 9. Je n'arrive pas à voir les fichiers en partage sur mon ordinateur via Navigateur -> menu Réseau.*

## **Réponse:**

Veuillez vérifier les points suivants:

- (1) Connectez le Movie Cube au réseau et obtenez d'abord une adresse IP;
- (2) Activez le NetBIOS du protocole TCP / IP sur votre ordinateur;
- (3) Vérifiez les paramètres du pare-feu de votre ordinateur;

(4) Activez le compte 'Visiteur' de votre ordinateur;

(5) Mettez en partage les fichiers auxquels vous souhaitez accéder sur votre ordinateur et assurez vous que "Tout le monde" et "Visiteur" ont les droits d'accès.

## *Question 10. J'ai tout configuré correctement, mais je n'arrive toujours pas à faire fonctionner le réseau sans fil ni la fonction UPnP.*

#### **Réponse:**

Utilisez-vous un pare-feu du type Norton Internet Security, McAfee Personal Firewall, Zone Alarm, etc ou bien le pare-feu intégré de Windows XP? (N'oubliez pas que le Service Pack 2 de Windows XP met à jour automatiquement votre pare-feu et le lance par défaut)

Si vous avez un pare-feu, vous devez peut être le reconfigurer ou bien créer des exceptions qui vous permettent de voir et de communiquer avec le Movie Cube sur le réseau. Pour vérifier si votre pare-feu limite les communications réseau (y compris les dossiers partagés et PING) essayez de le désactiver pour voir si vous pouvez vous connecter. Si vous pouvez vous connecter avec le pare-feu désactivé, vous devez peut être ajouter le Movie Cube à la liste des « programmes autorisés » ou bien configurer votre pare-feu pour un accès intranet local. Si cela ne fonctionne toujours pas, désactivez votre pare-feu lorsque vous utilisez le Movie Cube.

## *Question 11.J'utilise un adaptateur Wi-Fi 802.11n avec un routeur sans fil 802.11n, pourquoi est-ce que la vitesse est de 802.11g 54Mbps plutôt que 300Mbps?*  **Réponse :**

Le standard IEEE 802.11n empêche un haut débit avec WEP ou TKIP comme clé d'encryptage. Si vous utilisez cette méthode d'encryptage (WEP, WPA-TKIP), le taux de transfert de vos données chutera à 54 Mbps. Vous pouvez contacter le Point d'accès ou le Routeur pour télécharger les logiciels les plus récents, ou essayez une autre méthode d'encryptage (WPA2-AES ou WPA2-TKIP), ou choisir de configurer un profil non sécurisé, mais cette option n'est pas recommandée.

## *Question 12. Où puis-je trouver des fichiers torrent pour le téléchargement via BitTorrent ?*

## **Réponse :**

Vous pouvez trouver plusieurs sites de torrents sur Internet. Veuillez vous assurer du contenu que vous téléchargez, ainsi que de leur usage, car cela peut entraîner des infractions aux droits d'auteur et violer les lois locales.

Vous pourrez retrouver sur Internet des forums indépendants, où les utilisateurs répondent à la plupart de vos questions sur tous les Movie Cube sur www.mhdworld.com.

## **10.3 Droits d'auteur et marques déposées**

#### **Droits d'auteur**

**Tous droits réservés.** Aucune partie de ce manuel n'est autorisé à la reproduction, au stockage dans un système d'extraction ni à la transmission sous quelque forme ou par quelque moyen, électronique, mécanique, de photocopie, d'enregistrement ou autre, sans l'autorisation écrite préalable du détenteur du droit d'auteur. Conformément à la législation sur les droits d'auteur, aucune donnée enregistrée ne pourra être utilisée à des fins autres que le divertissement personnel sans autorisation préalable du détenteur du droit d'auteur.

#### **Marques déposées**

Microsoft et Windows sont des marques déposées de Microsoft Corporation. Toutes les autres marques déposées sont la propriété de leurs détenteurs respectifs.

## **10.4 Garantie**

#### **Ce que** *ne couvre pas* **votre garantie:**

- Faits naturels, comme le feu ou les décharges statiques
- Dommage causé par des réparations, des modifications non autorisées ou par accident.
- Dommage dû à une mauvaise utilisation ou à la négligence.
- Ensemble qui a été modifié ou incorporé dans d'autres produits ou qui est utilisé à des fins institutionnelles ou commerciales.
- Perte du logiciel client, du Firmware, des informations ou des données mémoire.
- Mauvaise manipulation ou installation.

## **10.5 Information License**

This product contains Free Software which is licensed under the GNU General Public License, Version 2 (GPL). You will find hereinafter a copy of the GPL license text.

We offer, valid for at least three years, to send to you the source code of the GPL-software. Please contact us at Dexxon Data Media GPL Source department at 00 33 1 41 32 21 21 or gplsource@dexxon.eu . You may also download the source code here http://emcube.emtec.eu

## GNU GENERAL PUBLIC LICENSE TERMS AND CONDITIONS FOR COPYING, DISTRIBUTION AND MODIFICATION

0. This License applies to any program or other work which contains a notice placed by the copyright holder saying it may be distributed under the terms of this General Public License. The "Program", below, refers to any such program or work, and a "work based on the Program" means either the Program or any derivative work under copyright law: that is to say, a work containing the Program or a portion of it, either verbatim or with modifications and/or translated into another language. (Hereinafter, translation is included without limitation in the term "modification".) Each licensee is addressed as "you".

Activities other than copying, distribution and modification are not covered by this License; they are outside its scope. The act of running the Program is not restricted, and the output from the Program is covered only if its contents constitute a work based on the Program (independent of having been made by running the Program). Whether that is true depends on what the Program does.

- 1. You may copy and distribute verbatim copies of the Program's source code as you receive it, in any medium, provided that you conspicuously and appropriately publish on each copy an appropriate copyright notice and disclaimer of warranty; keep intact all the notices that refer to this License and to the absence of any warranty; and give any other recipients of the Program a copy of this License along with the Program. You may charge a fee for the physical act of transferring a copy, and you may at your option offer warranty protection in exchange for a fee.
- 2. You may modify your copy or copies of the Program or any portion of it, thus forming a work based on the Program, and copy and distribute such modifications or work under the terms of Section 1 above, provided that you also meet all of these conditions:

a) You must cause the modified files to carry prominent notices stating that you changed the files and the date of any change.

b) You must cause any work that you distribute or publish, that in whole or in part contains or is derived from the Program or any part thereof, to be licensed as a whole at no charge to all third parties under the terms of this License.

c) If the modified program normally reads commands interactively when run, you must cause it, when started running for such interactive use in the most ordinary way, to print or display an announcement including an appropriate copyright notice and a notice that there is no warranty (or else, saying that you provide a warranty) and that users may redistribute the program under these conditions, and telling the user how to view a copy of this License. (Exception: if the Program itself is interactive but does not normally print such an announcement, your work based on the Program is not required to print an announcement.)

These requirements apply to the modified work as a whole. If identifiable sections of that work are not derived from the Program, and can be reasonably considered independent and separate works in themselves, then this License, and its terms, do not apply to those sections when you distribute them as separate works. But when you distribute the same sections as part of a whole which is a work based on the Program, the distribution of the whole must be on the terms of this License, whose permissions for other licensees extend to the entire whole, and thus to each and every part regardless of who wrote it.

Thus, it is not the intent of this section to claim rights or contest your rights to work written entirely by you; rather, the intent is to exercise the right to control the distribution of derivative or collective works based on the Program. In addition, mere aggregation of another work not based on the Program with the Program (or with a work based on the Program) on a volume

of a storage or distribution medium does not bring the other work under the scope of this License.

3. You may copy and distribute the Program (or a work based on it, under Section 2) in object code or executable form under the terms of Sections 1 and 2 above provided that you also do one of the following:

a) Accompany it with the complete corresponding machine-readable source code, which must be distributed under the terms of Sections 1 and 2 above on a medium customarily used for software interchange; or,

b) Accompany it with a written offer, valid for at least three years, to give any third party, for a charge no more than your cost of physically performing source distribution, a complete machine-readable copy of the corresponding source code, to be distributed under the terms of Sections 1 and 2 above on a medium customarily used for software interchange; or,

c) Accompany it with the information you received as to the offer to distribute corresponding source code. (This alternative is allowed only for noncommercial distribution and only if you received the program in object code or executable form with such an offer, in accord with Subsection b above.)

The source code for a work means the preferred form of the work for making modifications to it. For an executable work, complete source code means all the source code for all modules it contains, plus any associated interface definition files, plus the scripts used to control compilation and installation of the executable. However, as a special exception, the source code distributed need not include anything that is normally distributed (in either source or binary form) with the major components (compiler, kernel, and so on) of the operating system on which the executable runs, unless that component itself accompanies the executable.

If distribution of executable or object code is made by offering access to copy from a designated place, then offering equivalent access to copy the source code from the same place counts as distribution of the source code, even though third parties are not compelled to copy the source along with the object code.

- 4. You may not copy, modify, sublicense, or distribute the Program except as expressly provided under this License. Any attempt otherwise to copy, modify, sublicense or distribute the Program is void, and will automatically terminate your rights under this License. However, parties who have received copies, or rights, from you under this License will not have their licenses terminated so long as such parties remain in full compliance.
- 5. You are not required to accept this License, since you have not signed it. However, nothing else grants you permission to modify or distribute the Program or its derivative works. These actions are prohibited by law if you do not accept this License. Therefore, by modifying or distributing the Program (or any work based on the Program), you indicate your acceptance of this License to do so, and all its terms

and conditions for copying, distributing or modifying the Program or works based on it.

- 6. Each time you redistribute the Program (or any work based on the Program), the recipient automatically receives a license from the original licensor to copy, distribute or modify the Program subject to these terms and conditions. You may not impose any further restrictions on the recipients' exercise of the rights granted herein. You are not responsible for enforcing compliance by third parties to this License.
- 7. If, as a consequence of a court judgment or allegation of patent infringement or for any other reason (not limited to patent issues), conditions are imposed on you (whether by court order, agreement or otherwise) that contradict the conditions of this License, they do not excuse you from the conditions of this License. If you cannot distribute so as to satisfy simultaneously your obligations under this License and any other pertinent obligations, then as a consequence you may not distribute the Program at all. For example, if a patent license would not permit royalty-free redistribution of the Program by all those who receive copies directly or indirectly through you, then the only way you could satisfy both it and this License would be to refrain entirely from distribution of the Program.

If any portion of this section is held invalid or unenforceable under any particular circumstance, the balance of the section is intended to apply and the section as a whole is intended to apply in other circumstances.

It is not the purpose of this section to induce you to infringe any patents or other property right claims or to contest validity of any such claims; this section has the sole purpose of protecting the integrity of the free software distribution system, which is implemented by public license practices. Many people have made generous contributions to the wide range of software distributed through that system in reliance on consistent application of that system; it is up to the author/donor to decide if he or she is willing to distribute software through any other system and a licensee cannot impose that choice. This section is intended to make thoroughly clear what is believed to be a consequence of the rest of this License.

- 8. If the distribution and/or use of the Program is restricted in certain countries either by patents or by copyrighted interfaces, the original copyright holder who places the Program under this License may add an explicit geographical distribution limitation excluding those countries, so that distribution is permitted only in or among countries not thus excluded. In such case, this License incorporates the limitation as if written in the body of this License.
- 9. The Free Software Foundation may publish revised and/or new versions of the General Public License from time to time. Such new versions will be similar in spirit to the present version, but may differ in detail to address new problems or concerns.

Each version is given a distinguishing version number. If the Program specifies a version

number of this License which applies to it and "any later version", you have the option of following the terms and conditions either of that version or of any later version published by the Free Software Foundation. If the Program does not specify a version number of this License, you may choose any version ever published by the Free Software Foundation.

- 10. If you wish to incorporate parts of the Program into other free programs whose distribution conditions are different, write to the author to ask for permission. For software which is copyrighted by the Free Software Foundation, write to the Free Software Foundation; we sometimes make exceptions for this. Our decision will be guided by the two goals of preserving the free status of all derivatives of our free software and of promoting the sharing and reuse of software generally. NO WARRANTY
- 11. BECAUSE THE PROGRAM IS LICENSED FREE OF CHARGE, THERE IS NO WARRANTY FOR THE PROGRAM, TO THE EXTENT PERMITTED BY APPLICABLE LAW. EXCEPT WHEN OTHERWISE STATED IN WRITING THE COPYRIGHT HOLDERS AND/OR OTHER PARTIES PROVIDE THE PROGRAM "AS IS" WITHOUT WARRANTY OF ANY KIND, EITHER EXPRESSED OR IMPLIED, INCLUDING, BUT NOT LIMITED TO, THE IMPLIED WARRANTIES OF MERCHANTABILITY AND FITNESS FOR A PARTICULAR PURPOSE. THE ENTIRE RISK AS TO THE QUALITY AND PERFORMANCE OF THE PROGRAM IS WITH YOU. SHOULD THE PROGRAM PROVE DEFECTIVE, YOU ASSUME THE COST OF ALL NECESSARY SERVICING, REPAIR OR CORRECTION.
- 12. IN NO EVENT UNLESS REQUIRED BY APPLICABLE LAW OR AGREED TO IN WRITING WILL ANY COPYRIGHT HOLDER, OR ANY OTHER PARTY WHO MAY MODIFY AND/OR REDISTRIBUTE THE PROGRAM AS PERMITTED ABOVE, BE LIABLE TO YOU FOR DAMAGES, INCLUDING ANY GENERAL, SPECIAL, INCIDENTAL OR CONSEQUENTIAL DAMAGES ARISING OUT OF THE USE OR INABILITY TO USE THE PROGRAM (INCLUDING BUT NOT LIMITED TO LOSS OF DATA OR DATA BEING RENDERED INACCURATE OR LOSSES SUSTAINED BY YOU OR THIRD PARTIES OR A FAILURE OF THE PROGRAM TO OPERATE WITH ANY OTHER PROGRAMS), EVEN IF SUCH HOLDER OR OTHER PARTY HAS BEEN ADVISED OF THE POSSIBILITY OF SUCH DAMAGES.

V1.0